Maratha Samaj Seva Mandal's Chh.Shivaji Night College of Arts and Commerce, Solapur Dist: Solapur 413001

# **ERP Document Policy**

# Central Management System (CMS)

# Central Management System (CMS)

**USER MANUAL** 

# **LEGAL INFORMATION**

Reproduction, transfer, distribution or storage of part or all of the contents in this document in any form without the prior written permission of the company is prohibited.

Microsoft, Windows and the Windows® logo are either registered trademarks or trademarks of Microsoft Corporation registered in the United States and/or other countries.

Product and company names appearing in this document are trademarks of each respective company or organization.

Under no circumstances shall we be responsible for any loss of data or income or any special, incidental, consequential or indirect damages howsoever caused.

The contents of this document are provided "as is". Except as required by the applicable law, no warranties of any kind, either express or implied, including, but not limited to, the implied warranties of merchantability and fitness for a particular purpose, are made in relation to the accuracy, reliability or contents of this document. All the pictures in this manual may vary from the actual ones you see because different device may have its own setting pages. We reserve the right to revise this document or remove it at any time without prior notice.

### MPEG4 Licensing

THIS PRODUCT IS LICENSED UNDER THE MPEG-4 VISUAL PATENT PORTFOLIO LICENSE FOR THE PERSONAL AND NON-COMMERCIAL USE OF A CONSUMER FOR (i) ENCODING VIDEO IN COMPLIANCE WITH THE MPEG-4 VISUAL STANDARD ("MPEG-4 VIDEO") AND/OR (ii) DECODING MPEG-4 VIDEO THAT WAS ENCODED BY A CONSUMER ENGAGED IN A PERSONAL AND NON-COMMERCIAL ACTIVITY AND/OR WAS OBTAINED FROM A VIDEO PROVIDER LICENSED BY MPEG LA TO PROVIDE MPEG-4 VIDEO. NO LICENSE IS GRANTED OR SHALL BE IMPLIED FOR ANY OTHER USE. ADDITIONAL INFORMATION INCLUDING THAT RELATING TO PROMOTIONAL INTERNAL AND COMMERCIAL USES AND LICENSING MAY BE OBTAINED FROM MPEG LA, LLC. SEE HTTP://WWW.MPEGLA.COM.

Version: 0119

# **TABLE OF CONTENTS**

| 1. OVERVIEW                          | 1  |
|--------------------------------------|----|
| Product Features                     | 1  |
| Before Using The Software            |    |
| 2. NETWORK CONNECTION                | 2  |
|                                      |    |
| Install the software                 |    |
| Network Connection via LAN           |    |
| Network Setting                      |    |
| Change the password                  | 7  |
| 3. CONTROL PANEL OVERVIEW            | 8  |
| Accessing the device                 | 8  |
| Control panel overview               |    |
| Simplified Version (Default)         |    |
| Full Function Version                |    |
| Main Button Overview                 | 9  |
| 4 FREQUENTLY-USED FUNCTIONS          | 11 |
| Record                               |    |
| Playback                             |    |
| Playback Panel                       |    |
| Full Screen Display                  |    |
| Live Audio Volume Adjustment         |    |
| Network Backup (DVR Only)            |    |
| Firmware / OSD / Logo Upgrade        |    |
| E-Map                                |    |
| ·                                    |    |
| 5. ADDRESS BOOK                      |    |
| Overview                             |    |
| Configuration Page for Device Access | 20 |
| 6. RECORD                            | 21 |
| Overview                             |    |
| Record Time Range                    |    |
| Weekly                               |    |
| Custom                               |    |
| Record Path                          | 22 |
| 7. STATUS LIST                       | 23 |
| Overview                             |    |
| Log Searching                        |    |
| Time Range                           |    |
| Record Type                          |    |
| Log List                             |    |
| 8. DVR / PTZ CONTROL                 | 25 |
|                                      |    |
| DVR Control Panel                    |    |
| PTZ Control                          | 26 |
| 9. SYSTEM CONFIGURATION              | 28 |
| General                              | 29 |
| Log                                  | 29 |
| Account                              | 29 |
| OnLineUser                           | _  |
| Network                              |    |
| DDNS                                 |    |
| SNTP                                 | _  |
| FTP                                  | _  |
| Video                                |    |
| 9.4 DVR                              |    |
| Camera                               |    |
| Device                               | _  |
| Detection                            | 35 |
| Record                               |    |
| Record Timer                         |    |
| Alert                                |    |
| Display                              |    |
| APPENDIX 1 SPECIFICATIONS            | 38 |
| APPENDIX 2 SUBSCRIBING DDNS SERVICES | 30 |

### 1. OVERVIEW

Video Viewer, the free Central Management System (CMS) software, offers a powerful and integrated solution for centrally managing and monitoring. Running on Microsoft® Windows® 2000, XP or Vista, each CMS server can manage up to 16 devices simultaneously.

The friendly graphical interface with full functions for the advanced management, intelligent motion detection, flexible scheduled recording and quick event search makes this CMS software excellent for every security demand. Furthermore, EMAP is also supported for quick and convenient multi-site surveillance.

### **Product Features**

- Multi-site surveillance and full central management software running on Windows 2000,XP or Vista
- Allows multiplex operations (live view, record, playback, backup and network) equipped with intelligent motion detection function
- Google map connection for EMAP application
- Pre- and post-event recording to capture full evidence
- Full record log and graphical design for quick event search
- PTZ camera control

### **Before Using The Software**

Before using Video Viewer, make sure:

- 1) You have installed the software from the supplied CD, and its version is 0119 or later.
- 2) You have configured the network settings, and the network connection to each device is fine.
- To know how to configure network setting, please refer to "2. NETWORK CONNECTION" at page 2.
- To know how to use this software, please refer to "3. CONTROL PANEL OVERVIEW" at page 8.
- To know how to configure your device, please refer to "9. SYSTEM CONFIGURATION" at page 28.

### 2. NETWORK CONNECTION

**Note:** The screen capture displayed in the manual may vary from the one you actually see because different device with different model number may have different display. However, the system configuration method should be the same.

### Install the software

- Step1: Place the supplied CD into your CD-ROM or DVD-ROM drive. The program will be automatically run.
- Step2: Click "Licensed Software AP" to install Video Viewer, or click "Download The Latest Version" under "Licensed Software AP" to download the latest version of Video Viewer from the Internet (if your PC is connected to Internet).
- Step3: Follow the on-screen instructions to finish the installation. When the installation is completed, a shortcut icon "a" will be placed on your PC desktop.

### **Network Connection via LAN**

- Step1: Connect your device (such as a DVR or network camera) and PC via a RJ45 network cable, and make sure the device is powered on.
- Step2: Set the PC's IP address as "192.168.1.XXX" (1~255, except 10).

### For Windows 2000 users:

- a) Select "Start" → "Settings" → "Network and Dial-up Connections".
- b) Right-click on "Local Area Connection", and select "Properties".

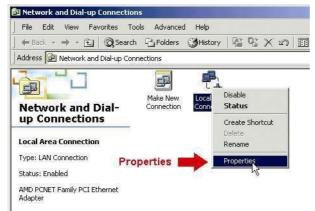

c) In the "General" tab, select "Internet Protocol (TCP/IP)", and select "Properties".

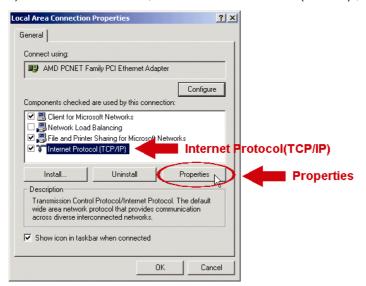

d) In the "General" tab, select "Use the following IP address", and set the IP address as described above.

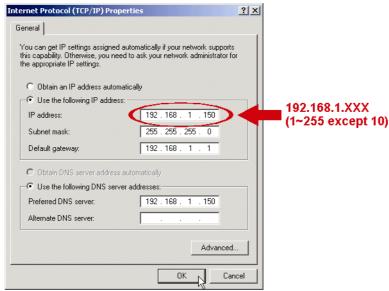

e) Click "OK" to close the "Internet Protocol (TCP/IP) Properties" dialog box. Then, click "Close" to close the "Local Area Connection Properties" dialog box.

### For Windows XP users:

a) Select "start" → "All Programs" → "Control Panel" → "Network and Internet Connections" → "Network Connections" (If you're in "Category View").

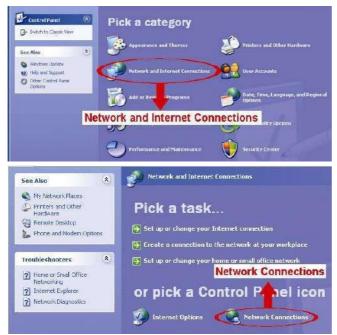

b) In "LAN or High-Speed Internet", right-click on "Local Area Connection", and select "Properties".

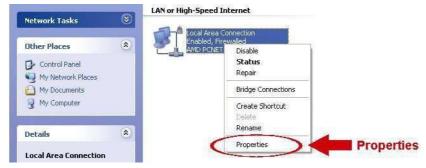

- c) In the "General" tab, select "Internet Protocol (TCP/IP)", and select "Properties".
- d) In the "General" tab, select "Use the following IP address", and set the IP address as described above.
- e) Click "OK" to close the "Internet Protocol (TCP/IP) Properties" dialog box. Then, click "Close" to close the "Local Area Connection Properties" dialog box.

### For Windows Vista users:

a) Select " (start) → "Control Panel" → "Network and Internet" to enter the "Network and Sharing Center". Then, click "Manage network connections" (If you're in "Category View").

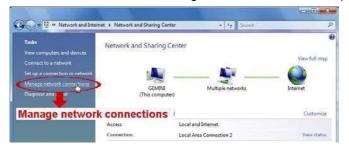

b) Right-click on "Local Area Connection", and select "Properties".

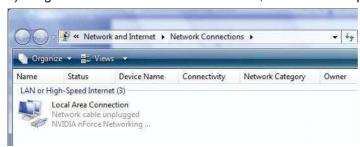

c) In the "General" tab, select "Internet Protocol Version 4 (TCP/IPv4)", and select "Properties".

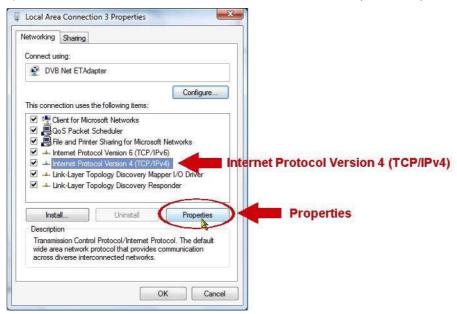

d) In the "General" tab, select "Use the following IP address", and set the IP address as described above.

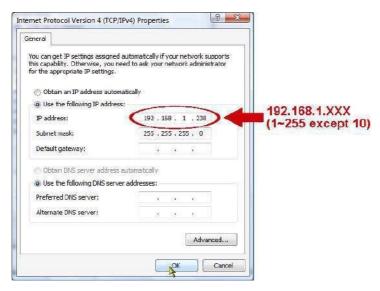

- e) Click "OK" to close the "Internet Protocol Version 4 (TCP/IPv4) Properties" dialog box. Then, click "Close" to close the "Local Area Connection Properties" dialog box.
- Step3: Double-click "a" on your PC desktop to open Video Viewer. By defaults, the "Address Book" panel will be displayed on the right side of the control panel.
- Step4: Click "☐" → " to key in the default IP address, user name, password, and port number of the device you intend to connect.

The default values are as follows:

| Item       | Default Value |
|------------|---------------|
| IP address | 192.168.1.10  |
| User name  | admin         |
| Password   | admin         |
| Port       | 80            |

OR

Click "☐" → "to search the available IP address(es) of other DVR(s) under the same domain as your PC's IP address. The found address(es) will be listed, and can be added into the address book by clicking "☐——".

Step5: Double-click the IP address you just added into the address book to log in.

### **Network Setting**

**Note:** It's recommended to have the qualified installer to plan and configure the network setting.

Step1:Click " to show the "General setting and utilities" dialog box, and click "Remote Config" twice to enter the setting page.

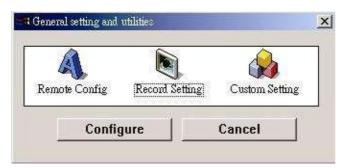

Step2: Select "Network" to make network settings <u>based on your network environment</u>.

There are three network connection types: Static IP, PPPOE, and DHCP.

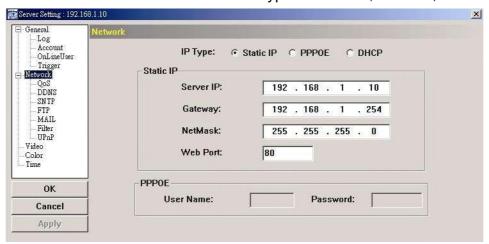

**Note:** The device doesn't support POE router or hub.

### For Static IP:

- a) Enter the information of "Server IP", "Gateway" and "NetMask" obtained from your ISP (Internet Service Provider).
- b) Enter the port number. The valid number ranges from 1 to 9999. The default value is 80. Typically, the TCP port used by HTTP is 80. However in some cases, it is better to change this port number for added flexibility or security.
- c) Click "Apply", and click "OK" to exit the setting page.

### For PPPOE:

- a) Go to "Network" → "DDNS", and select "default" in the "System Name" drop-down list.
- b) In "Hostname", keep the default value, i.e. *the MAC address of the device*, or change the name to a meaningful one. It's easier to memorize.
- c) Note down the whole address of the device, for example, MAC000E53114389.ddns.dvrtw.com.tw.

**Note:** If "default" is not available, please subscribe a DDNS account from a website which provides free DDNS service. For details, please refer to "APPENDIX 2 SUBSCRIBING DDNS SERVICES" at page 39.

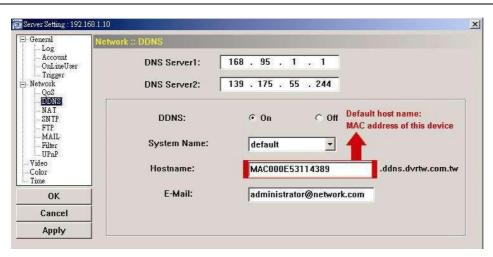

d) Go to "Network" and select "PPPOE". Then, enter the user name and password subscribed from your ISP.

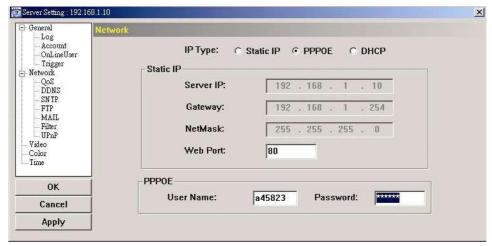

e) Click "Apply", and click "OK" to exit the setting page.

### For DHCP:

- a) Finish the DHCP router setting.
   Get a router and connect it to the Internet via your PC (with Static IP or PPPoE setting). There are different setting methods for different routers. Please refer to their respective user manuals.
- b) Go to "Network" → "DDNS", and select "default" in the "System Name" drop-down list.
- c) In "Hostname", keep the default value, i.e. *the MAC address of this device*, or change the name to a meaningful one. It's easier to memorize.
- d) Note down the whole address of the device, for example, MAC000E53114389.ddns.dvrtw.com.tw.

**Note:** If "default" is not available, please subscribe DDNS services from a website which provides free DDNS service. For details, please refer to "APPENDIX 2 SUBSCRIBING DDNS SERVICES" at page 39.

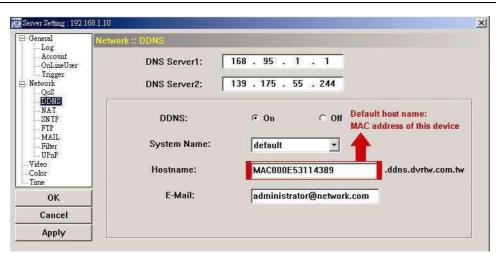

e) Go to "Network" and select "DHCP".

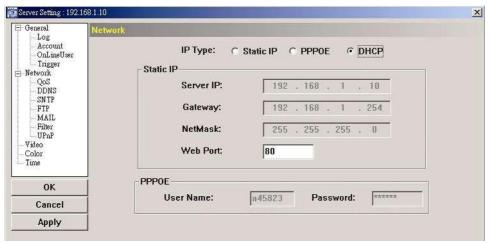

f) Click "Apply", and click "OK" to exit the setting page.

Step3: Disconnect your device and your PC, and connect them to Internet separately.

Step4: Add the IP address or host name of your device in "U" of Video Viewer with correct user name and password, and click it twice to see if you can access to your device.

### Change the password

It's recommended to change the default password for the first time usage in case of any unauthorized access.

Step1:Click " to show the "General setting and utilities" dialog box, and click "Remote Config" twice to enter the device setting page.

Step2: Click "General" → "Account", and select the default account. Change the password directly, and click "Apply".

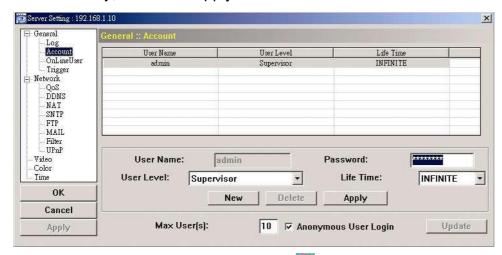

Step3: Return to the live view, and click disconnect the device.

Step4: Click □ " → " to select the IP address of the device, and click " to enter the setting page and modify the password. Then, click "Login" to access the device with the new password.

# 3. CONTROL PANEL OVERVIEW

# **Accessing the device**

Step1: Double-click "a" on your PC desktop to open Video Viewer. By defaults, the "Address Book" panel will be displayed on the right side of the control panel.

Step2: Click "L" to select the IP address of the device you intend to connect, and double-click it.

Step3: The live view is displayed in the Video Viewer.

# **Control panel overview**

Two control panels are available and can be switched depending on your using habit.

### Simplified Version (Default)

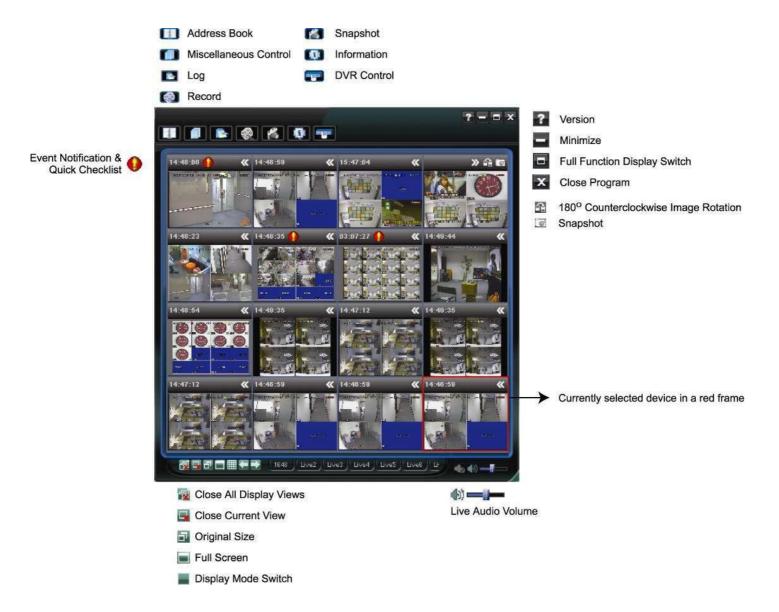

### **Full Function Version**

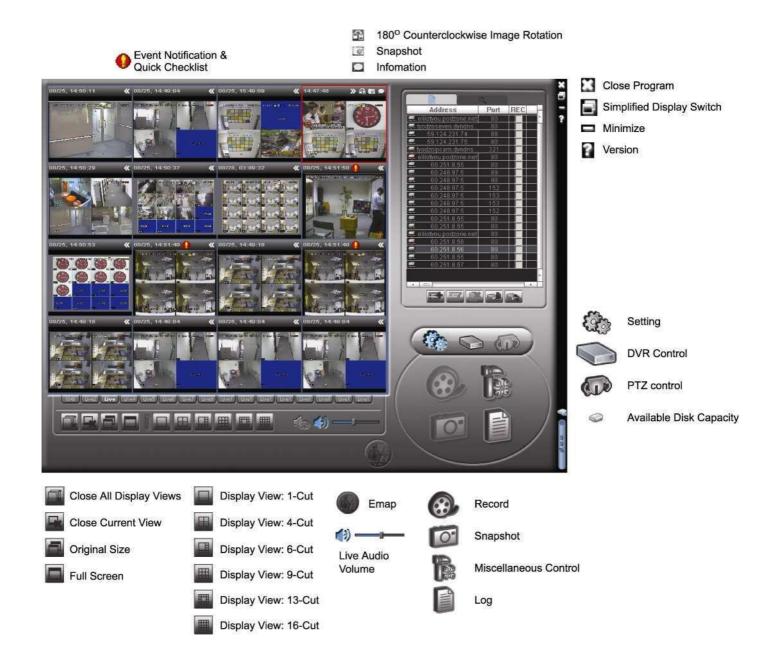

### Main Button Overview

| Button                                                                                                    |                     | Function Description     |                                                                                                    |                   |                                                                                                    |
|----------------------------------------------------------------------------------------------------|---------------------|--------------------------|----------------------------------------------------------------------------------------------------|-------------------|----------------------------------------------------------------------------------------------------|
| Simplified                                                                                                    | Full Function       | FullCtion                | Descri                                                                                                    | ption             |                                                                                                    |
| and the same of the same of th |                     | Address Book             | Click to show the predefined IP address(es). You can add, remove or search the IP address to log in the DVR remotely. For details, please refer to "5. ADDRESS BOOK" at page 19.                                                                                                    |                   |                                                                                                    |
|                                                                                                    |                     |                          | A                                                                                                    | Remote<br>Config  | Click to go to the detailed system configuration. For details, please refer to "9. SYSTEM CONFIGURATION" at page 28.                |
|                                                                                                    |                     | Miscellaneous<br>Control |                                                                                                    | Record<br>Setting | Click to go to the record setting page for all connected devices. For details, please refer to "4.1 Record" at page 11.             |
|                                                                                                    |                     |                          |                                                                                                    | Custom<br>Setting | Click to choose the language of this program.  The language change will take effect when this program is closed and executed again. |
|                                                                                                    |                     | Log                      | Click to view all event and recording logs, search the desired log(s) by date, or playback the recording of the selected log. For details, please refer to "7. STATUS LIST" at page 23.                                                                                                    |                   |                                                                                                    |
| ( <b>*</b> ) / <b>*</b>                                                                                                    | <b>@</b> , <b>@</b> | Record / Record<br>Stop  | Click to start / stop manual recording for all connected devices.  To enable / disable the manual recording function for a single device, please refer to "5. ADDRESS BOOK" at page 19.  The record button will be disabled when the reserved disk capacity set in "Record Setting" is larger than the current disk capacity. For details, please refer to "4.1 Record" at page 11. |                   |                                                                                                    |
| (A)                                                                                                    | O                   | Snapshot                 | be saved                                                                                                    | I in the path yo  | ot for the current view. The snapshot pictures will ou specified in "Record Setting". For details, cord" at page 11.                |

| Button      |               | Function Description | Description                                                                                                    |  |
|-------------|---------------|----------------------|----------------------------------------------------------------------------------------------------|--|
| Simplified  | Full Function | FullCtion            | Description                                                                                                    |  |
| <b>1</b>    |               | Information          | Click to show the current network connection details.                                                                     |  |
|             |               | DVR Control          | Click to open the DVR control panel for remote control. For details, please refer to "8.1 DVR Control Panel" at page 25.  |  |
| <b>45</b> % |               | PTZ Control          | Click to open the PTZ control panel to control the PTZ camera. For details, please refer to "8.2 PTZ Control" at page 26. |  |

### **4 FREQUENTLY-USED FUNCTIONS**

### Record

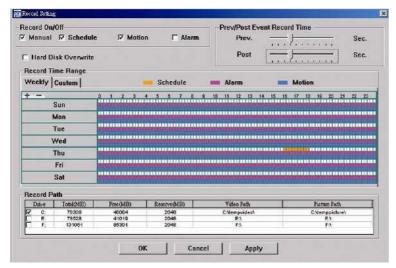

In the "Record Setting" page, you can set the following items:

- Record type
- Pre- / post-event record time (0~10 seconds)
- Record time setting
- Record path

**Note:** The record function will be disabled when the reserved disk capacity in "Reserved(MB)" is larger than the current disk capacity in "Free(MB)".

When "Manual" is checked, click " or " on the main control panel to start manual recording immediately, and all recordings will be saved in the location specified in "Record Path".

When "Motion" and / or "Alarm" are checked, the recording function will be enabled for a motion or alarm event, and all recordings will be saved in the location specified in "Record Path".

### **Playback**

To play a recording, click " or " or " and select the "Record" tab. A list of all recordings will be shown by defaults, and you can also sort out the logs you want to speed up the search time. For details, please refer to "7. STATUS LIST" at page 23.

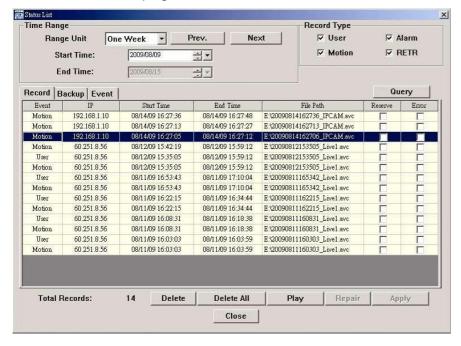

# Playback Panel

### Simplified Version

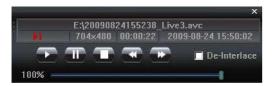

### • Full Function Version

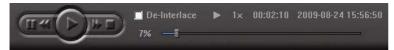

| Button     |               | Function     | Description                                                                                                    |
|------------|---------------|--------------|----------------------------------------------------------------------------------------------------|
| Simplified | Full Function | runction     | Description                                                                                                    |
|            |               | Play         | Click to play the selected video clip.                                                                            |
|            | 41            | Pause        | Click to pause the video playback.                                                                                |
|            |               | Stop         | Click to stop the video playback.                                                                                 |
| €€         | ~             | Rewind       | Click once to get 2X fast rewind, twice to get 4X, three times to get 8X, and four times to get 16X the highest.  |
| -          | B             | Forward      | Click once to get 2X fast forward, twice to get 4X, three times to get 8X, and four times to get 16X the highest. |
|            |               | De-Interlace | Select to reduce the vibration of the paused picture.                                                             |

# **Full Screen Display**

Click or to display images in the full screen mode.

To quickly control each device without returning to the original mode, right-click to display the translucent quick menu bar similar as follows:

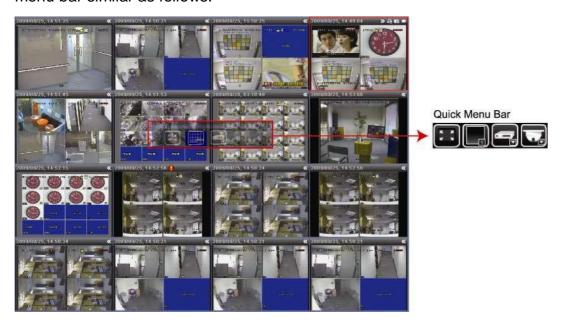

| Button | Function                 | Description                                                                                                    |
|--------|--------------------------|----------------------------------------------------------------------------------------------------|
|        | Return to normal display | Click to return to the simplified version display or full function version display.                                                                                 |
|        | Device Display Mode      | Click to select the device display mode depending on how many devices you're connected.                                                                             |
|        | DVR Control              | (When the selected device is a DVR) Click to show the DVR control panel. For details about each button, please refer to "8.1 DVR Control Panel" at page 25.         |
|        | PTZ Camera Control       | (When the selected device is a PTZ camera) Click to show the PTZ camera control panel. For details about each button, please refer to "8.2 PTZ Control" at page 26. |

### **Live Audio Volume Adjustment**

Click and drag the slider 🐿 — 🖛 or 🕬 — 🕶 to adjust the live audio volume.

- To mute the audio, click the speaker icon once to disable audio transmission; to restore the audio, click the icon again.
- To hear the live audio from other audio channel(s) of the selected device when the selected device connects to more than one audio camera, please refer to "8.1 DVR Control Panel" at page 25.

This function is available only when:

- The selected device supports the audio function. For details, please refer to the user manual of the selected device.
- "Video/Audio" is selected in the configuration page. For details, please refer to "5.2 Configuration Page for Device Access" at page 20.

### **Network Backup (DVR Only)**

Click "III" or "II", and select IP address of the DVR you want to make video backup in the address book. Then, click "III" or "III" to go into the "Backup" page, and you can select a specific time range or event to make a video backup remotely.

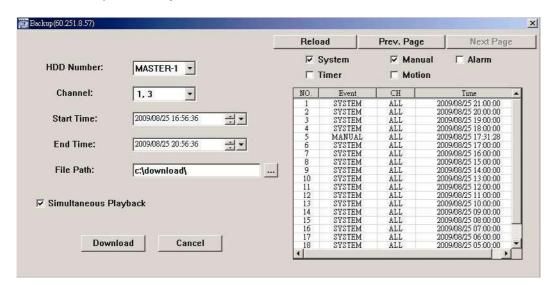

**Note:** You need to be a supervisor to operate this function. For details, please refer to "9.1.2 Account" at page 29.

| Function              | Description                                                                                                    |
|-----------------------|----------------------------------------------------------------------------------------------------|
| HDD Number / Channel  | Specify the hard disk (HDD Number) and channel number (Channel) within which have the video data you need.                                                                                                    |
| Download by Time      | Specify the time range within which has the video data you want in the "Start Time" and "End Time" columns.                                                                                                    |
| Download by Event     | Select an event log from the event list. This list shows all logs in the specified DVR from the latest to the earliest.  - To quickly find the events you need, check or uncheck the event type "System" / "Manual" / "Alarm" / "Timer" / "Motion", and select the log you want.  - To view the earlier or later logs that are not shown in the current page, click "Prev. Page" or "Next Page".  - To refresh the event list, click "Reload". |
| File Path             | Assign the location where the backup files are saved.                                                                                                    |
| Simultaneous Playback | To view the backup images simultaneously when the download process is in progress, select "Simultaneous Playback".  You will see the backup images while the images are being downloaded to the PC or notebook.  To simply backup images without previewing, deselect "Simultaneous Playback". You will only see a message box indicating the total time needed, the current status and the saving location.                                   |
| Download / Cancel     | Click "Download" to start or "Cancel" to discard the video backup.                                                                                                    |

# Firmware / OSD / Logo Upgrade

This function is used when users need to upgrade the selected device for function scalability. The available upgrade items may vary based on the device connected.

**Note:** Before using this function, make sure you have the correct upgrade files provided by your installer or distributor.

- Step1: Click "III" or "II", and select the IP address of your device in the address book.
- Step2: Click "Step2" or "I to show the upgrade page, "Update Server".
- Step3: Select the items you want to upgrade, and click "Add" to browse to the upgrade files.

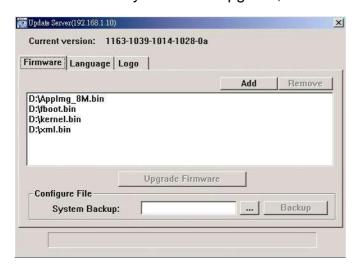

Step4: Click "Upgrade Firmware" / "Upgrade OSD / "Upgrade Logo" to start upgrading.

**Note:** It takes a few minutes to finish the upgrade process. Do not disconnect the power during firmware upgrade, or the upgrade may be failed. The selected device will reboot after the upgrade.

**Note:** "Upgrade Logo" is a function to change the DVR welcome logo, and the acceptable graphic file format is BMP. Use the image software (such as Photoshop) to set the image size to **320** \* **240** pixels, save the image as an **8-bit (64-color)** image in the "BMP" format, and make sure the file size is not more than **128KB**.

Step5: The selected device will reboot when the upgrade is successful. Wait till the device is rebooted and check if the upgrade is really successful:

Firmware: Click or to enter the system configuration page, and select "General" to check whether the firmware version is upgraded.

Language: Click or to open the DVR control panel, and enter the DVR menu to select the language. For details, please refer to the user manual of your DVR.

Logo: When the DVR is rebooted, check if the welcome logo is replaced during the initialization stage.

### E-Map

Video Viewer is also a Central Management System (CMS) software, which allows network device control & management for up to 16 devices simultaneously.

**Note:** Before using this function, make sure Video Viewer is connected to all the devices (up to 16) you want to monitor.

E-Map is **ONLY** available when the control panel is switch to the full function version.

### How to Add an E-Map Group

STEP1: In the simplified version, click "• to switch the control panel to the full function version, and click to enter the E-Map page as follows.

**Note:** To know where the buttons are, please refer to "3.2.1 Simplified Version (Default) at page 8, and "3.2.2 Full Function Version" at page 9.

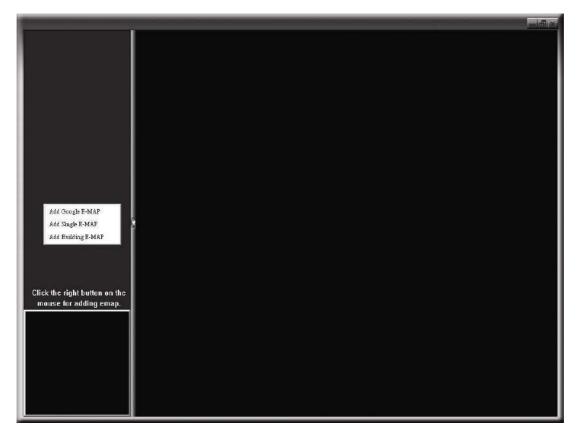

STEP2: Right-click to show the shortcut menu on the top-left panel, and select the E-Map group you want to add. There are three E-Map groups you can add: Google E-MAP, Single E-MAP, and Building E-MAP.

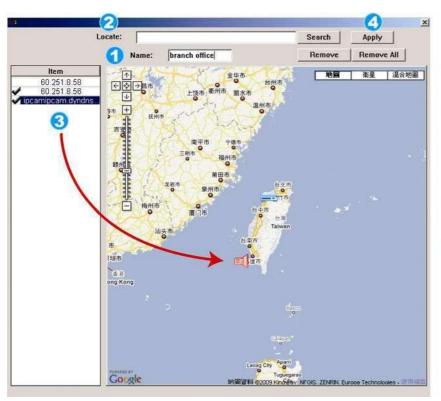

### How to add a Google E-Map group:

- 1 Enter the name of this Google E-Map group.
- Enter a specific address or landmark, and click "Search".

Move to the map and drag to the location you want.

- Click and drag the IP address to where it's located in the current level.
- Click "Apply" to save and finish.

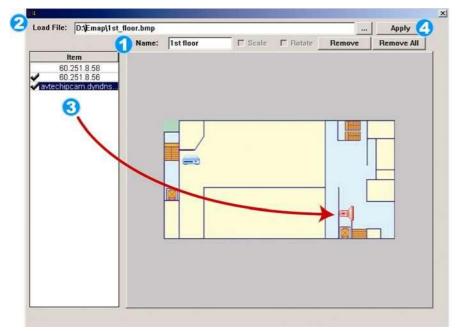

### How to add a single E-Map group:

- Tenter the name of this single E-Map group.
- Click "..." to browse the map file in BMP or JPEG.
- Click and drag the IP address to where it's located in the current level.
- Click "Apply" to save and finish.

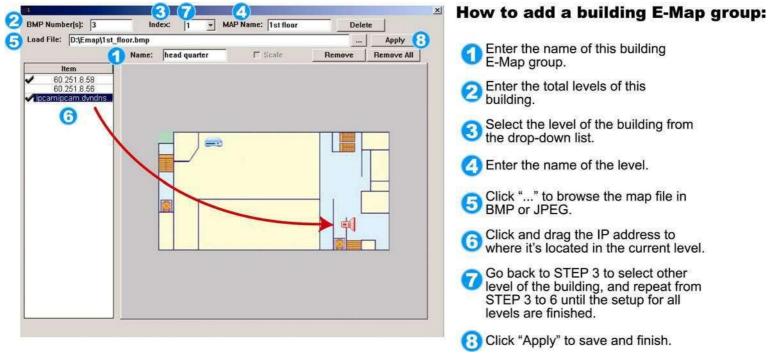

STEP3: When the E-Map group is created, you will see the tree on the top-left panel, showing all the devices you've added to this group.

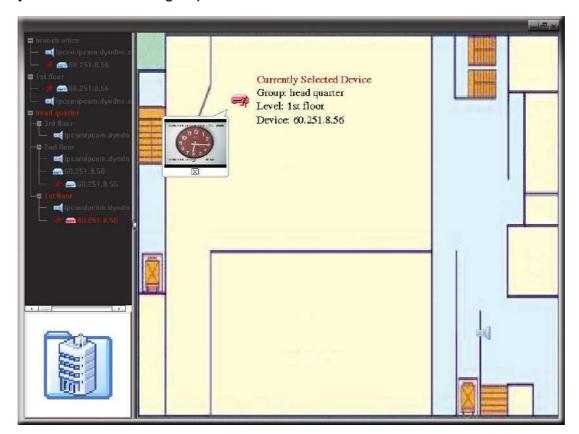

| Icon | Description                                                                                                    |
|------|----------------------------------------------------------------------------------------------------|
|      | The connected device is camera. When it's selected, it will become red.                                                                                                    |
|      | The connected device is DVR. When it's selected, it will become red.                                                                                                    |
| £    | For any motion or alarm event, it will appear on the screen to catch your attention.  To know what's happening quickly, double-click the device icon on the E-Map to show the live view. |

### How to Edit / Remove an Existing E-Map Group

For Google E-Map Group

Right-click on the group name to show the shortcut menu list, and select "Edit E-MAP" or "Remove E-MAP" as needed.

You can also add a single E-Map group (Add Single E-MAP) or Building E-Map group (Add Building E-MAP) into the existing Google E-Map group.

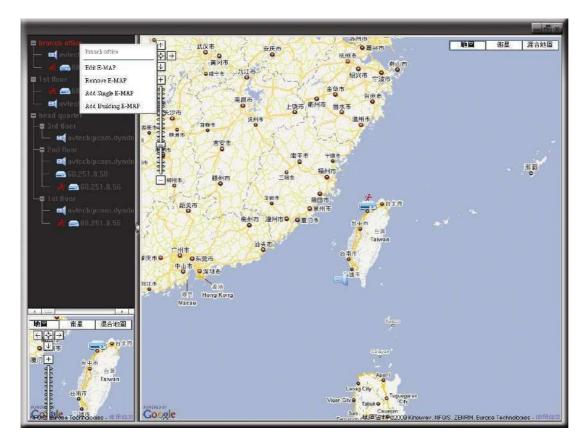

# For Single E-Map Group

Right-click on the group name to show the shortcut menu list, and select "Edit E-MAP" or "Remove E-MAP" as needed.

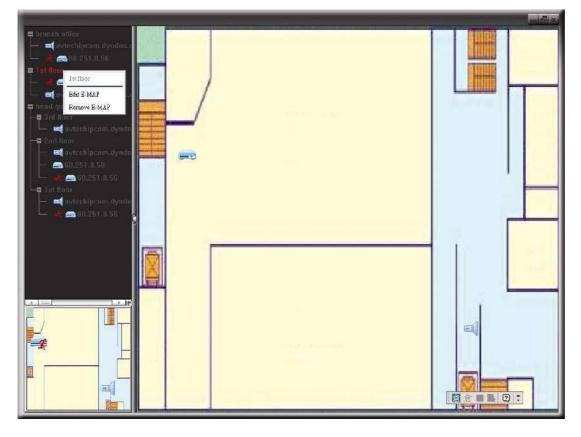

### ➤ For Building E-Map Group

Right-click on the group name to show the shortcut menu list, and select "Edit Building E-MAP" or "Remove E-MAP" as needed.

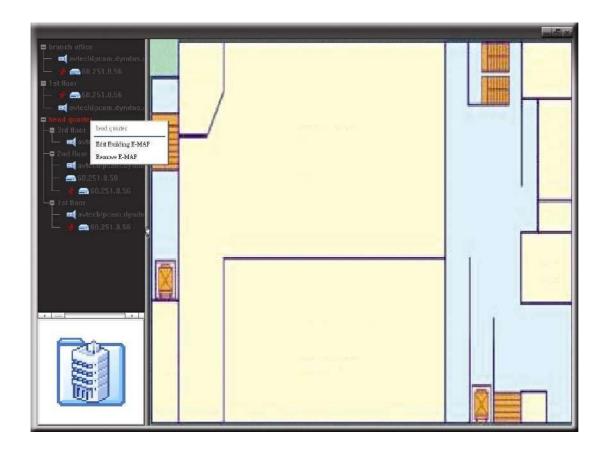

# 5. ADDRESS BOOK

# **Overview**

### Simplified Version

### Address Book

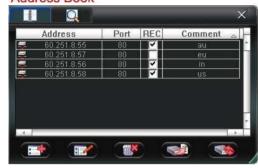

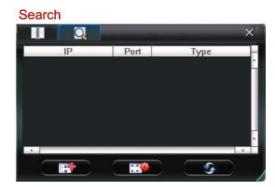

### • Full Function Version

### Address Book

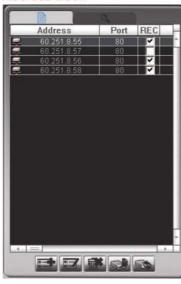

### Search

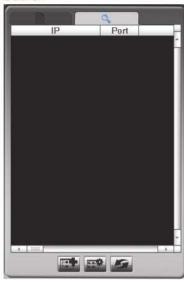

| Button     |                | Function              | Description                                                                                                    |
|------------|----------------|-----------------------|----------------------------------------------------------------------------------------------------|
| Simplified | Full Function  | runction              | Description                                                                                                    |
|            |                | Address Book          | Click to enter the address book panel.                                                                                                    |
|            |                | Add                   | Click to directly add one IP address for login. Key in the access information needed, and click "Apply" and "Close".  For details about the configuration page, please refer to "5.2 Configuration Page for Device Access" at page 20.   |
|            |                | Edit                  | Select one current IP address from the address list, and click this button to modify the access information as needed.  For details about the configuration page, please refer to "5.2 Configuration Page for Device Access" at page 20. |
|            |                | Remove                | Select one IP address from the address list, and click this button to delete it.                                                                                                    |
|            |                | Backup                | Click to enter the "Backup" page for DVR video backup. For details, please refer to "4.4 Live Audio Volume Adjustment" at page 13.                                                                                                    |
|            |                | Update Server         | Click to update the firmware / OSD / logo of the selected device. For details, please refer to "4.6 Firmware / OSD / Logo Upgrade' at page 13.                                                                                           |
| REC        | REC            | Manual Record On      | Check "REC" to enable manual recording of the selected device.  To manage manual recording for all connected devices, please refer to "6. RECORD" at page 21.                                                                            |
| Q          | C <sub>o</sub> | Search                | Click to enter the search panel for available device searching.                                                                                                    |
|            |                | Add into address book | Select from the available IP address list, and click this button to add the selected address to the address book.                                                                                                    |
|            |                | Setting               | Select from the available IP address list, and click this button to edit the setting.                                                                                                    |

| Button     |               | Function | Description                                    |
|------------|---------------|----------|------------------------------------------------|
| Simplified | Full Function | runction | Description                                    |
| 4          | 5             | Refresh  | Click to update the available IP address list. |

# **Configuration Page for Device Access**

This page should contain the correct information for accessing your device remotely.

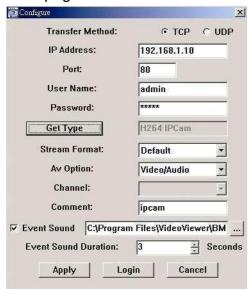

| Function                                 | Description                                                                                                    |
|------------------------------------------|----------------------------------------------------------------------------------------------------|
| Transfer Method                          | Select "TCP" or "UDP" based on your connection situation.                                                                                                    |
| IP Address / Port / User name / Password | Enter the IP address / port number / user name / password for accessing the device you want.  For details about network settings, please refer to "2. NETWORK CONNECTION" at page 2.                                                                                                    |
| Get Type                                 | Click "Get Type" for this software to identify the type of your device, and make sure the corresponding functions available for the device will operate normally in this software.                                                                                                    |
| Stream Format                            | Select the codec "MPEG4", "JPEG", "H264" or "Default" for streaming. The available options may vary based on the device you want to access.                                                                                                    |
| Av Option                                | Select "Video/Audio" or "Video" to ensure whether the web audio transmission is needed.  When your device supports web audio transmission but "Video" is selected, no audio is transmitted.  When your device doesn't support web audio transmission but "Video/Audio" is selected, no audio is transmitted. |
| Comment                                  | (Optional) Enter a description for this device.                                                                                                    |
| Event Sound / Event Sound Duration       | Check "Event Sound" to enable the event alert sound, and it's available to change the default alert sound.  Then, select how long the alert sound will last (3 ~ 60 seconds) in "Event Sound Duration".                                                                                                    |
| Apply / Login                            | Click "Apply" to save the setting and return to "Address Book" panel, or click "Login" to save the setting and directly log into the device immediately.                                                                                                    |
| Cancel                                   | Click "Cancel" to discard the setting.                                                                                                    |

### **Overview**

**Note:** It's recommended to specify the record path to the hard disk other than the boot hard disk to protect your recording data.

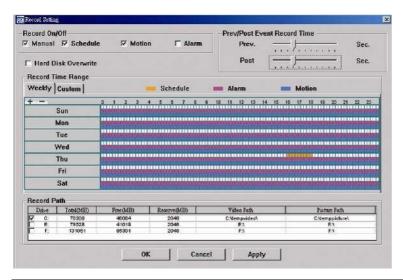

| Function                    | Description                                                                                                    |
|-----------------------------|----------------------------------------------------------------------------------------------------|
|                             | Check to enable Manual / Schedule / Motion / Alarm recording.                                                                                                    |
| Record On/Off               | <ul> <li>For manual recording, the recording starts when "REC" is selected in "Address Book", and or is selected in the main control panel. For details, please refer to "5.1 Overview" at page 19, and "3.2 Control panel overview" at page 8.</li> <li>For schedule recording, the recording starts during the time specified in "Record Time Range".</li> <li>For motion &amp; alarm recording, the recording starts when the connected device has detected motion or alarm events during the time specified in "Record Time Range".</li> </ul> |
| Prev/Post Event Record Time | Click and drag the slider to set the record time in 0~10 seconds before (Prev.) / after (Post) a motion or alarm event.                                                                                                    |
|                             | This function helps to capture full evidences for a motion or alarm event.                                                                                                    |
| Hard Disk Overwrite         | Check this option, and the hard disk will start to overwrite from the oldest data when the available capacity of the specified record path is full.                                                                                                    |
| Record Time Range           | Set the record time for schedule, alarm or motion recording by week or by time. For details, please refer to "6.2 Record Time Range" at page 21.                                                                                                    |
| Record Path                 | Select the hard disk in which you want to save all recordings and snapshots. For details, please refer to "6.3 Record Path" at page 22.                                                                                                    |

# **Record Time Range**

### Weekly

Click "Weekly" tab, and you will see a weekly time table indicating the week days (Mon ~ Sun) and hours (0 ~ 24), similar to the figure below:

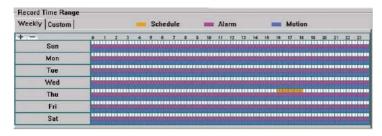

X axis:  $0 \sim 24$  hours. Each time interval within a square is 15 minutes.

Y axis: Monday ~ Sunday.

Operation: You can set the record schedule for 3 record types as needed in this time table:

- The 1st timeline Schedule I recording, indicated in yellow,
- The 2nd timeline -- Alarm recording, indicated in magenta, and
- The 3rd timeline -- Motion recording, indicated in cyan.

Click and hold the start time point, and drag to the end time point to set the record time range.

### Custom

Click "Custom" tab, and you can set a more specific record time range for the 3 record types: Schedule, Motion, and Alarm.

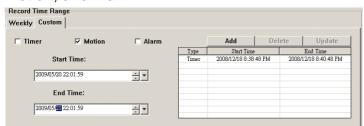

### How to add a new time setting

- Step1: Check the record type you want to schedule the recording.
- Step2: Set the start time (From) and end time (To).
- Step3: Click "Add" to add the time range you just set into the schedule table. Before adding the time range, you will be prompted to confirm as follow:

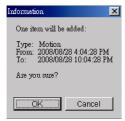

Step4: Check if the information shown is correct. Click "OK" if the information is correct. Click "Cancel" if the information is wrong.

### How to modify / delete a current time setting

- Step1: Select the schedule setting you want to modify from the schedule table. The setting will be displayed in the left panel.
- Step2: To modify the setting, click "Update"; to delete the setting, click "Delete".
- Step3: If the setting is modified, you will be prompted to confirm the setting. Click "OK" if the information is correct. Click "Cancel" if the information is wrong.

### **Record Path**

Check and select the location for saving all recordings and snapshot pictures.

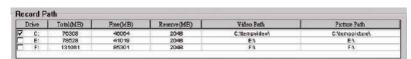

| Function     | Description                                                                                                    |  |  |  |
|--------------|----------------------------------------------------------------------------------------------------|--|--|--|
| Drive        | It lists all the hard disks in your PC. Select the hard disk in which you want to save all recordings and snapshot pictures. It's recommended to save them to the hard disk other than the boot hard disk to protect your recording data. |  |  |  |
| Total(MB)    | It shows the total capacity of the hard disk.                                                                                                    |  |  |  |
| Free(MB)     | It shows the remaining capacity of the hard disk.                                                                                                    |  |  |  |
| Reserve(MB)  | It shows the minimum reserved disk capacity for saving all recordings and snapshot pictures. This value can be changed based on your current situation. To change the value, click and modify as needed.                                  |  |  |  |
|              | The record function will be disabled when the reserved disk capacity in "Reserve(MB)" is larger than the current disk capacity in "Free(MB)".                                                                                             |  |  |  |
| Video Path   | It shows the location where all recordings are saved. To change the location, click it twice and browse to the location you wan                                                                                                    |  |  |  |
| Picture Path | It shows the location where all snapshot pictures are saved. To change the location, click it twice and browse to the location you want.                                                                                                  |  |  |  |

### 7. STATUS LIST

### **Overview**

Click " to check all logs, or search for specific log(s) by date and / or record type for all devices.

There are three log types: Record, Backup and Event. To playback a video clip for a specific record or backup log, select the log, and double-click it to start video playback.

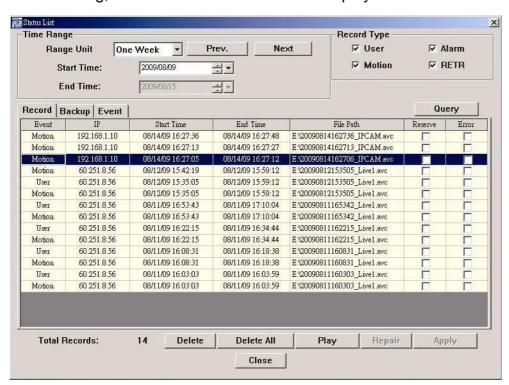

| Function                | Description                                                                                                    |
|-------------------------|----------------------------------------------------------------------------------------------------|
| Time Range              | Select the time range for log searching. For details, please refer to "7.2.1 Time Range" at page 23.                                                                    |
| Record Type             | Select the specific record type(s) for log searching. This section is available only in the "Record" list. For details, please refer to "7.2.2 Record Type" at page 24. |
| Record / Backup / Event | It lists all the record / backup / event logs or the specified logs after log searching. For details, please refer to "7.2.3 Log List" at page 24.                      |
| Query                   | Click to refresh the current log list after the searching criteria are set.                                                                                             |

# Log Searching

To quickly search the logs you want in the current log list, you need to set the criteria first by time and / or record type.

### Time Range

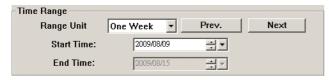

| Function   | Description                                                                                                    |
|------------|----------------------------------------------------------------------------------------------------|
| Range Unit | Select the time search range by "One Week" or "One Day".                                                                                                    |
| Start Time | Set the start time for time search. The end time will automatically switch to the date after one week or one day from the start time based on your selection in "Range Unit". |

### Record Type

There are four record types: User / Motion / Alarm / RETR. Check the record type you want to search.

Note: This section is available only when the "Record" tab is selected.

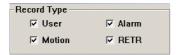

| Function | Description                                                                                                    |  |
|----------|----------------------------------------------------------------------------------------------------|--|
| User     | Check this and all logs for manual recording will show. The log is generated when this function is enabled in "Addres Book", and logs or selected in the main control panel.                                      |  |
| Motion   | Check this and all logs for motion recording will show. The log is generated When the connected device has detected a motion event during the time specified in "Record Setting".                                 |  |
| Alarm    | Check this and all logs for motion recording will show. The log is generated When the connected device supports the alarm function and has detected an alarm event during the time specified in "Record Setting". |  |
| RETR     | Check this and all logs for RETR recording will show. The log is generated when the connected device supports the R.E.T.R. function and this function is enabled in "8.1 DVR Control Panel".                      |  |

### Log List

There are three log lists: Record, Backup & Event. By defaults, the log lists show all the logs. To quickly search the logs you want, you can narrow down the list by time and / or record type.

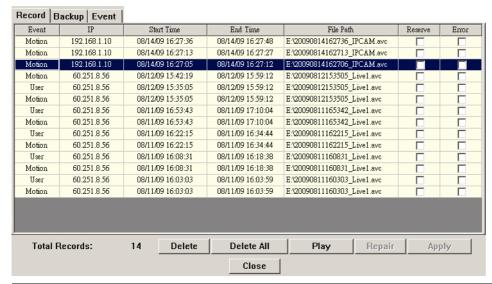

| Function            | Description                                                                                                    |  |  |
|---------------------|----------------------------------------------------------------------------------------------------|--|--|
| Reserve             | Select the log which is considered important and can't be removed, and click it to prevent accidental removal.                                                                             |  |  |
| Play                | Click it to know what's recorded for the selected log.                                                                                                    |  |  |
| Repair              | Select the log with "Error" checked, and click it to try to fix the file.                                                                                                    |  |  |
| Delete / Delete All | Select a specific log you don't need or all logs, and click "Delete" or "Delete All" to remove.  The log with "Reserve" checked will not be removed even when it's selected to be removed. |  |  |

# 8. DVR / PTZ CONTROL

### **DVR Control Panel**

When the selected device is a DVR, click or to show the DVR control panel for remote control. For the function of each button, please refer to the following description.

**Note:** The control panel below is taking a 16CH DVR model as an example and for reference only. Some buttons may not be enabled or appeared for selected models.

Simplified Version

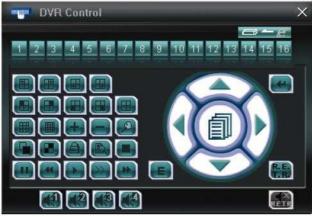

### Full Function Version

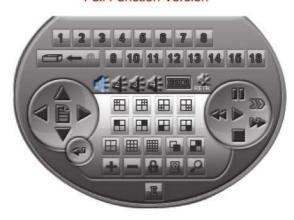

| Function                   | Button           |                                           | Description                                                                                                    |
|----------------------------|------------------|-------------------------------------------|----------------------------------------------------------------------------------------------------|
| runction                   | Simplified       | Full Function                             | Description                                                                                                    |
| Remote                     | <b>□ - a</b>     |                                           | Click to activate / deactivate the network independent function.                                                                            |
| Independent<br>Mode        |                  |                                           | When this function is on, this button and the channel number buttons will turn to                                                           |
|                            |                  |                                           | blue, and you can switch to any channel of the selected device you want to see without changing the channel display mode on the local site. |
|                            |                  |                                           | To exit the remote independent mode, click this button again.                                                                               |
| Channel                    | 1~16 / 1~8 / 1~4 | 1~16 / 1~8 / 1~4                          | Click the channel number to switch to the live view of the selected channel.                                                                |
| Number                     |                  |                                           |                                                                                                    |
| Enter                      | 4                | 4                                         | Click to confirm the setting or enter your selection.                                                                                       |
| Menu                       | i                |                                           | Click to enter the DVR OSD menu.                                                                                                    |
| Arrow Keys                 |                  |                                           | Click to:                                                                                                    |
|                            |                  | <b>▲</b> / <b>▼</b> / <b>4</b> / <b>▶</b> | 1. Move the highlight up / down / left / right.                                                                                             |
|                            |                  |                                           | 2. Make selection.                                                                                                    |
| Event Search               |                  | E                                         | Click to get access to the time & event search mode of the selected device.                                                                 |
| R.E.T.R                    | RE               | REIOR                                     | Click to activate the R.E.T.R. function.                                                                                                    |
| Audio Channel<br>Selection |                  | <b>4</b> / 2                              | Click to switch to the audio channel you want. The selected channel is shown as                                                             |
| Selection                  |                  |                                           | green.  To know whether your device supports the audio function, please refer to the user manua                                             |
|                            |                  |                                           | of your device. ■ To adjust the live audio volume, please refer to "4.4 Live Audio Volume Adjustment" at                                    |
|                            |                  |                                           | page 13.                                                                                                    |
| R.E.T.R. Audio             | RETR / RETR      | RETR / RETR                               | When the R.E.T.R. function is selected and activated, the R.E.T.R. audio function                                                           |
|                            |                  |                                           | will be on, too. If you don't want to activate this function, click the red icon again to                                                   |
|                            |                  |                                           | disable this function.                                                                                                    |
| Video Channel<br>Selection |                  | 田                                         | Click to display CH1, CH2, CH5 and CH6.                                                                                                    |
|                            | <b>B</b>         | Œ                                         | Click to display CH3, CH4, CH7 and CH8.                                                                                                    |
|                            |                  | ⊞                                         | Click to display CH9, CH10, CH13 and CH14.                                                                                                  |
|                            |                  | <b>=</b>                                  | Click to display CH11, CH12, CH15 and CH16.                                                                                                 |
|                            |                  |                                           | Click to display the 1st channel of the selected 4-cut view mode.                                                                           |
|                            |                  | B                                         | Click to display the 2nd channel of the selected 4-cut view mode.                                                                           |
|                            |                  |                                           | Click to display the 3rd channel of the selected 4-cut view mode.                                                                           |

| Function          | Button     |                     |                                                                                                    |
|-------------------|------------|---------------------|----------------------------------------------------------------------------------------------------|
| Function          | Simplified | Full Function       | - Description                                                                                                    |
|                   |            | <b>=</b>            | Click to display the 4th channel of the selected 4-cut view mode.                                                                                                    |
| •                 | <b>(1)</b> |                     | Click to switch to the 4-cut / 9-cut / 16-cut display.                                                                                                    |
|                   | <b>(4)</b> | <b>+</b> / <b>-</b> | You can also click these two buttons to go to the previous / next channel of the selected device.                                                                          |
| Digital Zoom      | <b>(2)</b> | 2                   | Press to zoom in / out the selected channel image.                                                                                                    |
| Full Sequence     |            | -                   | Press to display each channel of the selected device one by one, starting from CH1. When the last channel is displayed, it will start from CH1 again.                      |
|                   |            |                     | To exit from this display mode, press any channel display mode.                                                                                                    |
| Quad Sequence     |            |                     | Quad Sequence                                                                                                    |
|                   |            |                     | Click to display the 4 quad display modes one by one.                                                                                                    |
|                   |            |                     | The 1st display is CH1, CH2, CH5 & CH6, the 2nd display is CH3, CH4, CH7 & CH8, the 3rd display is CH9, CH10, CH13 & CH14, and the 4th display is CH11, CH12, CH15 & CH16. |
|                   |            |                     | When the 4th display is shown, it will start from the 1st display again.                                                                                                   |
|                   |            |                     | To exit from this display mode, click any other channel display button.                                                                                                    |
| Search            | (E)        |                     | Press to enter the full search menu of the selected device.                                                                                                    |
|                   |            | _                   | You can check all the logs here, and select one of them to payback.                                                                                                    |
| Key Lock          |            | A                   | Click to enable the key lock function for the selected device. To unlock the device, key in the password, and press or .                                                   |
| Playback Operatio | n          |                     |                                                                                                    |
| Play              |            | •                   | Press to play the latest recorded video clip.                                                                                                    |
| Stop              |            |                     | Press to stop the video playback.                                                                                                    |
| Pause             |            | 00                  | Press to pause the video playback.                                                                                                    |
|                   |            |                     | Click to forward the video playback.                                                                                                    |
| Forward           |            | •                   | Click once to speed up the forward by 4 times, and press twice by 8 times, etc. The maximum speed is 32 times.                                                             |
| Rewind            |            | 44                  | Click to rewind the video playback.  Click once to speed up the rewind by 4 times, and press twice by 8 times, etc. The maximum speed is 32 times.                         |
| Slow              |            | <b>&gt;&gt;</b>     | Click once to slow down the video playback by 1/4 time, and press twice by 1/8 time.                                                                                       |

### **PTZ Control**

If a PTZ camera is connected and you want to control it:

1) Click or to show the DVR control panel, and switch to the channel which connects the PTZ camera. will be available on the main control panel.

OR

2) Click or on the main control panel when the PTZ camera is also a network camera.

### Simplified Version

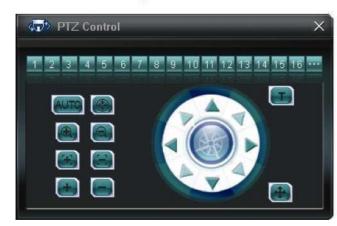

### Full Function Version

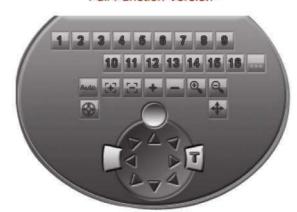

| Function          | Button              |               | Description                                                                                                    |
|-------------------|---------------------|---------------|----------------------------------------------------------------------------------------------------|
| Function          | Simplified          | Full Function |                                                                                                    |
| Preset 1~16       | 1~16                | 1~16          | Click to move the PTZ camera to the selected preset point.                                                                                                    |
| Auto Pan          | AUTO                | Auto          | Click to activate the auto function.  Before using it, you need to assign a specific function that will be enabled when "AUTO" is clicked. For details, please refer to the user |
| Auto Tracking     | <b>(</b>            | <b>⊗</b>      | manual of the PTZ camera.  Click to activate the auto tracking function if the connected PTZ camera supports it and have set the surveillance area.                              |
| Zoom In / Out     | <b>a</b> , <b>a</b> | • / •         | Click to zoom in / out the image.                                                                                                    |
| Focus Near / Far  | <b>8</b> / <b>8</b> | 8 / S         | Click to adjust the focus of the image.                                                                                                    |
| Max Zoom In / Out | • , •               | • / •         | Click to zoom in the image to the largest / zoom out the image to its original size.                                                                                             |
| Arrow Keys        |                     |               | Click to:  1. Move the camera lens up / up-left / down / up-right / left / down-right / right / down-left.  2. Make selection.                                                   |
|                   |                     |               | Speed up the menu selection from 1 to 10.                                                                                                    |
| Turbo Step        |                     | T             | Ex: If the value of the turbo step is set to 5, one mouse-click will function as 5 mouse-clicks when you click the arrow keys.                                                   |
|                   |                     |               | To use this function, you need to set it in the camera configuration page first.                                                                                                 |
| Auto Move         |                     | 4             | Click to enable the auto move function. It allows the camera to move to the direction where your cursor stays.                                                                   |

# 9. SYSTEM CONFIGURATION

To change the system settings of the connected device, select the device you want, and click " $\bigcirc$ " or  $\bigcirc$  " $\bigcirc$ " to enter the system configuration page. All the system configurations are listed as a tree structure on the left panel as follows.

The screen captures and tree structure displayed in this chapter are taking a 16CH DVR as an example and for reference only. Some functions may not be available for selected models.

For description about system configurations of a network camera, please refer to its own user manual.

**Note:** It's recommended to consult with your installer before changing system configurations.

**Note:** You need to be the supervisor to enter the system configuration page. If not, please re-log into the selected device with the supervisor user level.

| Main Mann | Cook are some | What was a see to fourthing from this way                                                                                                    |
|-----------|---------------|----------------------------------------------------------------------------------------------------|
| Main Menu | Sub-menu      | What you can do for this function?                                                                                                    |
| General   |               | <ol> <li>Check the firmware version &amp; MAC address of the connected device.</li> <li>Change the displayed name of the device.</li> </ol>                |
|           | Log           | Check the system event logs of the selected device.                                                                                                    |
|           | Account       | Create a new user account with different access privilege.     Modify or delete an existing user account.                                                  |
|           | OnLineUser    | Check the current online user(s).                                                                                                    |
| Network   |               | Configure network settings.                                                                                                    |
|           | DDNS          | Enter DDNS information when the network type is PPPOE or DHCP.                                                                                             |
|           | SNTP          | Synchronize your device time with the networked computer systems.                                                                                          |
|           | FTP           | Enter the FTP information for event notifications when "FTP" is chosen in "General" → "DVR" → "Alert".                                                     |
|           | MAIL          | Enter Email information for event notifications when "Email" is chosen in "General" → "DVR" – "Alert".                                                     |
| Video     |               | Set the image resolution, quality and frame rate.                                                                                                    |
| DVR       |               | Set daylight saving time and the current time.                                                                                                    |
|           | Camera        | Rename the camera title, adjust the color performance, and enable the record function for a specific channel.                                              |
|           | Device        | Set for the PTZ camera connected to your DVR and allows the DVR to control it properly.                                                                    |
|           | Detection     | <ol> <li>Enable / disable the alarm or motion detection.</li> <li>Set the motion detection area.</li> <li>Select the event notification method.</li> </ol> |
|           | Record        | Set the record function.                                                                                                    |
|           | Record Timer  | Set the record timer and motion detection timer.                                                                                                    |
|           | Alert         | Set the DVR to beep to notify of an alert event.                                                                                                    |
|           | Display       | Choose whether to display some text indication or icons and set the DVR time remotely.                                                                     |
|           |               | •                                                                                                    |

### **General**

You can check the general information of the selected device, such as the firmware version and MAC address, and also modify the identification name of the device (up to 15 alphanumeric characters).

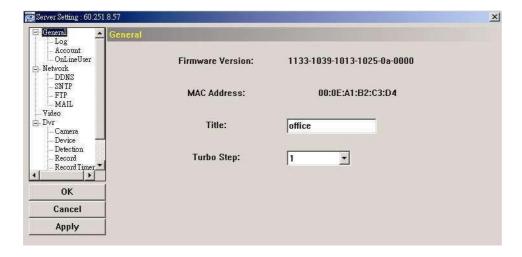

### Log

To quickly search the system log you want by event type, click the drop-down list to select the system log type you want to check, and click "Reload" to refresh the list.

To clear all system event logs, click "Clear".

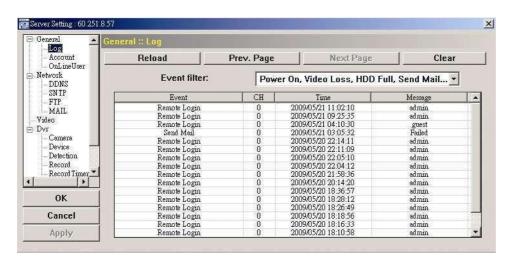

### Account

You can create a new account with different user access privilege, or delete or modify an existing account setting.

### How to create a new account

Step1: Click "New", and fill in the following columns.

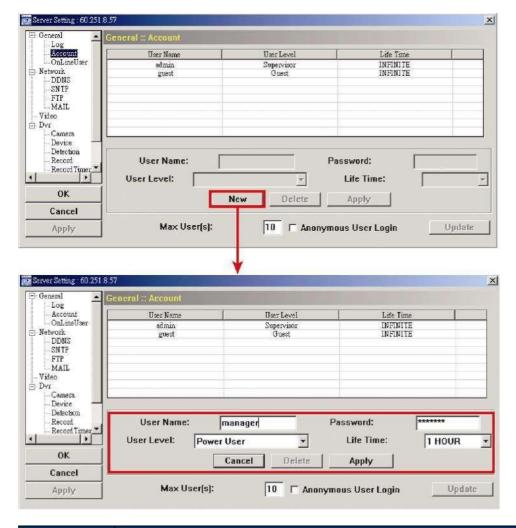

| Column     | Description                                                                                                    |
|------------|----------------------------------------------------------------------------------------------------|
| User Name  | Set a user name that will be used for device access. The user name allows up to 16 alphanumeric characters.                                                            |
| Password   | Set the password that will be used for remote login. The password allows up to 16 alphanumeric characters.                                                             |
| User Level | Set the security level of an account to give the permission to control different functions. There are four user levels: Supervisor, Power User, Normal User and Guest. |
| Life Time  | Select how long this account is allowed to stay online (1 MIN / 5 MIN / 10 MIN / 1 HOUR / 1 DAY / INFINITE)                                                            |

Step2: Then, click "Apply" to save your setting and create a new account.

### How to modify or delete an existing account

Step1: Select the account you want to modify or delete.

Step2: To modify the account, change the setting directly, and click "Apply".

To remove the account, click "Delete".

**Note:** It's not allowed to remove an account when there's only one account in the account list.

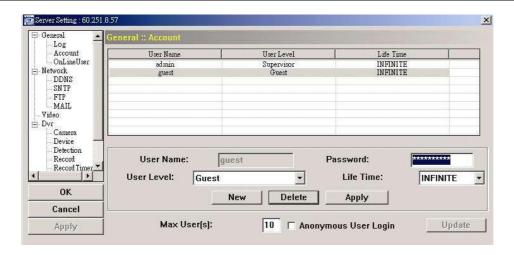

### **OnLineUser**

You can check the current online user(s) with respective online information. To refresh the list, click "Refresh".

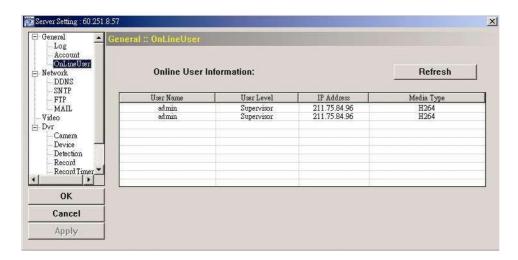

### **Network**

You can set the network configuration of the connected device depending on your network type. For details, please refer to "2. NETWORK CONNECTION" at page 2.

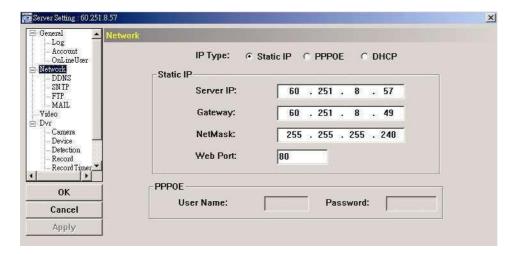

### **DDNS**

Select "On" when the selected network type in "Network" is "PPPOE" or "DHCP". For details, please refer to "2. NETWORK CONNECTION" at page 2.

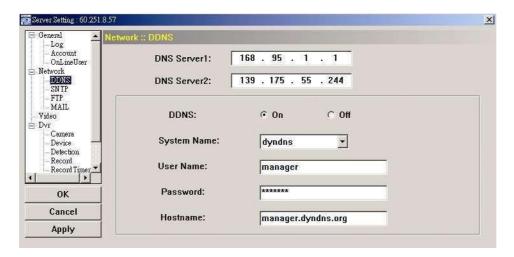

### **SNTP**

SNTP (Simple Network Time Protocol) is used to synchronize your device time with the networked computer systems.

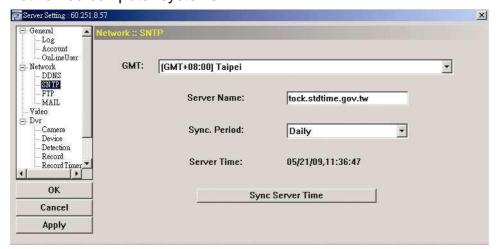

| Function                  | Description                                                                                                    |
|---------------------------|----------------------------------------------------------------------------------------------------|
| GMT (Greenwich Mean Time) | Once users choose the time zone, the device will adjust the local area time of the system automatically.                         |
| Server Name               | Simply use the default SNTP server (For example, tock.stdtime.gov.tw) or change to another server with which users are familiar. |
| Sync. Period              | Select "Daily" to synchronize the device time with the network time every day or "None" to turn off this function.               |
| Sync Server Time          | Click and the device will synchronize the time with the network time.                                                            |

### **FTP**

Enter the detailed FTP information and click "Apply" to confirm. The information you set here will be applied when "FTP" is selected in "Dvr" --> "Alert".

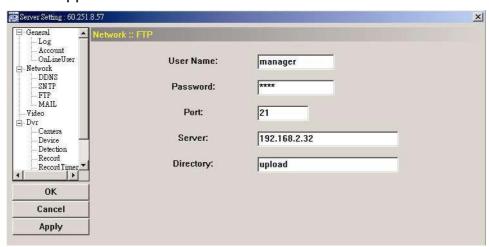

### **MAIL**

Enter the detailed E-mail information and click "Apply" to confirm. The information you set here will be applied when "Email" is selected in "Dvr" —> "Alert".

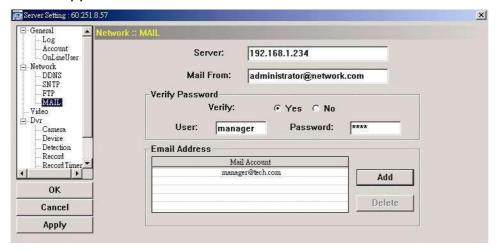

| Function        | Description                                                                                         |
|-----------------|----------------------------------------------------------------------------------------------------|
| Server          | Enter the SMTP server address provided from your e-mail system supplier.                            |
| Mail From       | Enter the entire mail address to ensure E-mails will not be blocked by SMTP.                        |
| Verify Password | Some mail servers are required to verify the password. Please enter the "user name" and "password". |
| Email Address   | Add the E-mail address(s) of the assigned recipient(s).                                             |

# **Video**

You can set the image resolution, quality and frame rate here.

**Note:** The options displayed here may vary based on the device you selected.

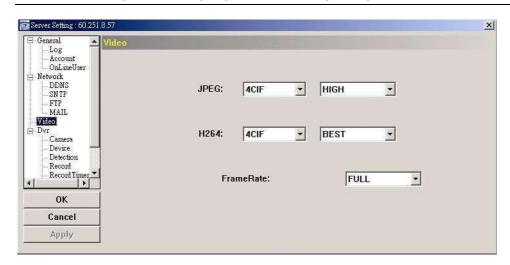

| Item                               | Description                                                                                                    |
|------------------------------------|----------------------------------------------------------------------------------------------------|
| Image Type<br>(JPEG / MPEG / H264) | Select the image resolution (CIF / 4CIF) and quality (SUPER BEST / BEST / HIGH / NORMAL / BASIC) here.                                 |
| Frame Rate                         | The frame rate allowed to each viewer can be adjusted to adapt to the bandwidth on the network.                                        |
|                                    | Set the desired image frequency to the maximum (FULL) or to a specified frame rate (1/2; 1/3; 1/4; 1/5; 1/10; 1/15; 1/20; 1/25; 1/30). |
|                                    | The actual frame rate depends on the actual network connection, and may be lower than the specified one.                               |

# **DVR**

You can set DVR general functions, such as the host ID, daylight saving and key lock timeout.

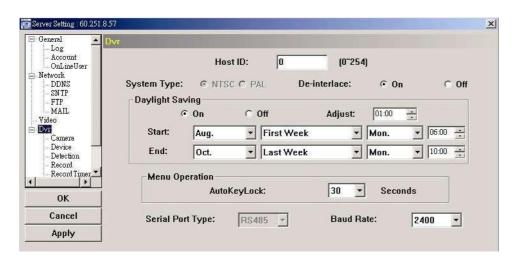

| Function        | Description                                                                    |
|-----------------|--------------------------------------------------------------------------------|
| Host ID         | Set the host ID from 0 to 254. The default value is 0.                         |
| System Type     | It displays the current system type (NTSC / PAL). It's automatically detected. |
| De-interlace    | Choose to reduce (ON) or ignore (OFF) the vibration of the paused picture.     |
| Daylight Saving | Specify whether to use daylight saving time (ON / OFF).                        |

| Function       | Description                                                                                                    |
|----------------|----------------------------------------------------------------------------------------------------|
| Host ID        | Set the host ID from 0 to 254. The default value is 0.                                                                                                    |
|                | If this function is enabled, set the time period (START / END), and adjust the daylight saving time in hours (ADJUST).                                                                      |
| Menu Operation | Select the time-out in seconds after which the DVR keys will be automatically locked when no one is operating the DVR for a period of time $(0 / 30 / 60 / 120)$ . The default value is 30. |
| Serial Type    | It displays the serial type (RS485) used by this DVR. It's automatically detected.                                                                                                    |
| Baud Rate      | Choose a baud rate used by this DVR from the drop-down list (2400 / 9600 / 19200 / 38400 / 57600 / 115200). The default value is 2400.                                                      |

### Camera

You can set camera-related setting here.

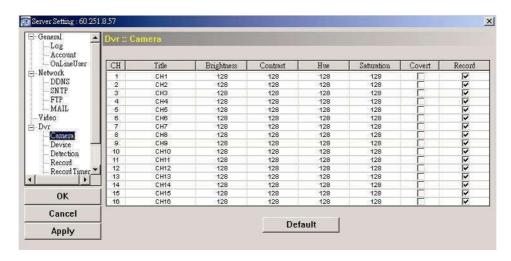

| Function                                    | Description                                                                                                    |
|---------------------------------------------|----------------------------------------------------------------------------------------------------|
| Title                                       | Change the default camera naming here. The default title is the channel number.                                                                           |
|                                             | Click to select the channel title and directly assign a new name to the camera up to six alphanumeric characters.                                         |
| Brightness / Contrast /<br>Hue / Saturation | You can adjust the brightness/contrast/saturation/hue of each channel here. The value is adjustable from 0 to 255.                                        |
| Covert                                      | Select if you want to mask the selected channel under recording. When this function is activated, the wording "COV." will be shown on the channel screen. |
| Record                                      | Select if you want to enable recording for the selected channel. When this function is activated, the symbol "" will be shown on the channel screen.      |

# Device

It's necessary to go to this setting page when the selected channel is connected to a PTZ camera. The values set here must be the same as the values set in the PTZ camera for the DVR to control it properly.

For details, please refer to the user manual of your PTZ camera.

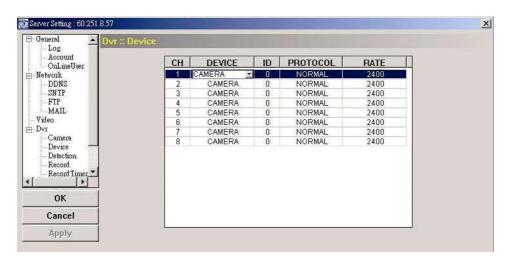

| Function | Description                                                                                      |
|----------|--------------------------------------------------------------------------------------------------|
| DEVICE   | Choose "PTZ" when the connected camera is "PTZ".                                                 |
| ID       | Set the ID number (0 ~ 255) of the connected PTZ camera.                                         |
| PROTOCOL | Choose "NORMAL", "P-D" or "P-P" protocol. Please choose "NORMAL" if it's our brand's PTZ camera. |
| RATE     | Set the baud rate of the camera (2400 / 4800 / 9600 / 19200 / 38400 / 57600 / 115200).           |

### **Detection**

Select the desired channel, and click "Edit" or double click the item to enter the motion detection sensitivity and area-setting page.

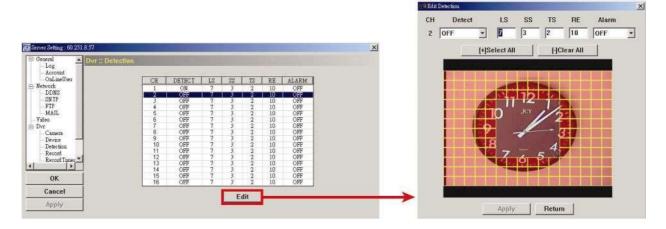

| Function                                               | Description                                                                                                    |
|--------------------------------------------------------|----------------------------------------------------------------------------------------------------|
| DETECT                                                 | Enable (ON) or disable (OFF) the function of "Motion Detection".                                                                                                    |
|                                                        | If this function is enabled, you might need to set the motion detection sensitivity or simply keep the default values. For details, please see the description below.                                                                     |
| Motion Detection<br>Sensitivity<br>(LS / SS / TS / RE) | Set the detection sensitivity in 4 different adjustable parameters (LS / SS / TS / RE). For details about each parameter, please refer to the user manual of your DVR.                                                                    |
| Alarm                                                  | Select N.C. (normal closed) / N.O. (normal opened) / OFF for the alarm polarity. For N.C. / N.O. contact details, please refer to the pin configuration description in the user manual of your DVR.                                       |
| Motion Detection<br>Setting Area                       | Set the motion detection area by selecting the area grids with your mouse. Pink grids represent the area that is not being detected while the transparent grids are the area under detection. You can set multiple areas under detection. |
|                                                        | Click "-" (Clear All) to set the whole area undetected.                                                                                                    |
|                                                        | Click "+" (Select All) to set the whole area under detection.                                                                                                    |
| Apply / Return                                         | To save the setting, click "Apply" and return to "Server Setting" window.                                                                                                    |
|                                                        | To discard the setting, click "Return" to directly return to "Server Setting" window without saving.                                                                                                    |

### Record

You can select the recording settings of your DVR.

**Note:** The options displayed here may vary based on the device you selected.

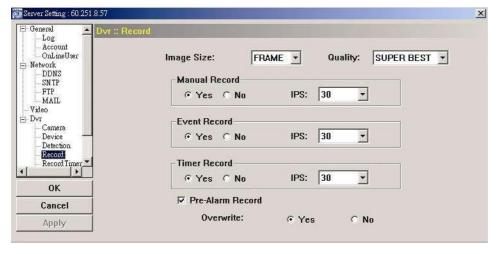

| Function                                    | Description                                                                                                    |
|---------------------------------------------|----------------------------------------------------------------------------------------------------|
| Image Size / Quality                        | Choose the image size and quality.                                                                                                    |
| Manual Record / Event Record / Timer Record | Select the record type that the DVR will take recording (Yes / No), and select the IPS setting for the selected record type.                                                         |
| Pre-Alarm Record                            | Check this option if you want to enable the pre-alarm recording function.  When any alarm is triggered, the DVR will record 8MB video data before the alarm event actually happened. |
| Overwrite                                   | Select "Yes" to enable the HDD overwrite function when the HDD is full, or "No" to disable this function.                                                                            |
|                                             | When this function is on, and the recording and the pre-alarm function are activated, the DVR will overwrite 8GB data from the oldest for continuous recording without notice.       |

# **Record Timer**

You can set the record schedule for normal recording or motion recording.

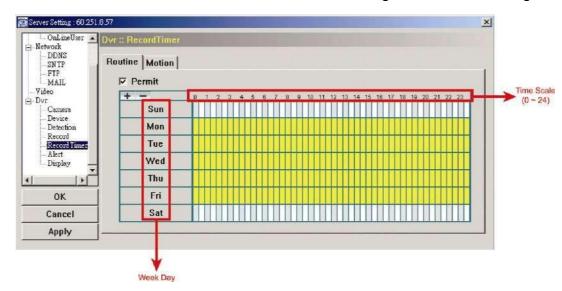

| Function         | Description                                                                                                    |
|------------------|----------------------------------------------------------------------------------------------------|
| Permit           | Select this checkbox to allow the record timer setting to be applied to the connected DVR. If this checkbox is deselected, the setting will not be applied to the connected DVR even when you click "Apply" and "OK". |
| Routine / Motion | Click "Routine" tab to select the time range for continuous recording, or "Motion" tab to select the time range within which the recording will be on when any movement is detected.                                  |
| Time Table       | Find the day and time you want to enable the recording. Then, click to select the time interval(s). Each interval represents 30 minutes.                                                                              |
|                  | To enable the recording all the time, click "+"; to clear the record timer setting, click "-".                                                                                                    |

### Alert

You can set the DVR to beep to notify of an event. Check the buzzer option you want, and set how long the beep sound will be lasted.

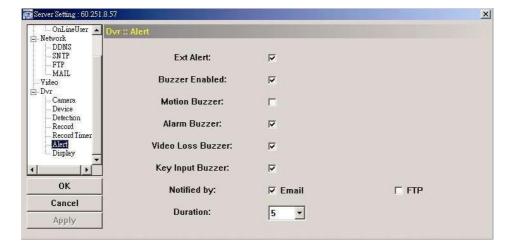

| Function                                                                  | Description                                                                                                    |
|---------------------------------------------------------------------------|----------------------------------------------------------------------------------------------------|
| Ext Alert                                                                 | Check this option to enable the external alert.                                                                                                    |
| Buzzer Enabled                                                            | This option must be checked for "Motion Buzzer", "Alarm Buzzer", "Video Loss Buzzer", and "Key Input Buzzer" to take effects.                                       |
| Motion Buzzer / Alarm Buzzer /<br>Video Loss Buzzer / Key Input<br>buzzer | Check one of these 4 options, and you will hear the beep sound when any movement is detected / the alarm is triggered / video loss occurs / any DVR key is pressed. |
| Notified by                                                               | Select the notification method when any event occurs: Email or FTP.                                                                                                 |
| Duration                                                                  | Set the alert and buzzers to beep for 5 / 10 / 20 / 40 seconds.                                                                                                    |

# Display

You can choose whether to display some text indication or icons, set the channel display switch time-out, set the DVR time remotely, and select the date format (Y-M-D / M-D-Y / D-M-Y).

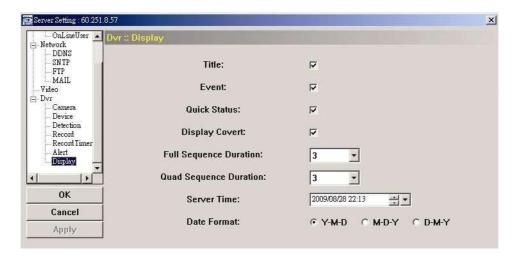

| Function                                           | Description                                                                                                    |
|----------------------------------------------------|----------------------------------------------------------------------------------------------------|
| Title                                              | Select to display the channel title in the live view.                                                                                                    |
| Event                                              | Select to display the event symbol in the live view.                                                                                                    |
| Quick Status                                       | Select to display the quick status in the live view.                                                                                                    |
| Full Sequence Duration /<br>Quad Sequence Duration | Set the time-out in seconds (3 / 5 / 10 / 15) after which the channel display will be switched by one channel (Full Sequence Duration) or by four channels (Quad Sequence Duration). |
|                                                    | Note: "Quad Sequence Duration" is disabled for the 4CH DVR model.                                                                                                    |
| Server Time                                        | Set the DVR time remotely.                                                                                                    |
| Date Format                                        | Choose the date display format appropriate to your location (Y-M-D, M-D-Y and D-M-Y).                                                                                                |

# **APPENDIX 1 SPECIFICATIONS**

| Operation System                     | Microsoft® Windows® 2000(SP4), XP or Vista                |
|--------------------------------------|-----------------------------------------------------------|
| CPU                                  | Intel® Pentium® 4 3GHZ or compatible above                |
| RAM                                  | 512MB (recommended minimum), 1GB above better             |
| ☐ CENTRAL MONITORING                 |                                                           |
| Display Mode                         | 1CH / 4CH / 6CH / 9CH / 16CH Selectable                   |
| Display Mode Setting                 | Adjustable Sequence & Channel Display Position            |
| Max. Channel No.                     | 16                                                        |
| Remote DVR/PTZ Camera Control        | YES                                                       |
| Real-Time Audio Monitoring           | YES                                                       |
| Security Level                       | Guest / Normal / Power User / Supervisor                  |
| Password Inquiry                     | YES                                                       |
| Transmitting Format                  | H264 / MPEG4 / JPEG (based on the device connected)       |
| □ EVENT MANAGEMENT                   |                                                           |
| Motion / Alarm Detection             | YES                                                       |
| Advanced Motion Detection Setting    | Adjustable Sensitivity & Detection Area                   |
| Motion / Alarm Notification          | By Email or FTP                                           |
| Event Log List  RECORDING & PLAYBACK | YES                                                       |
| HECORDING & PLAYBACK                 |                                                           |
| Record Mode                          | Manual / Schedule / Motion / Alarm / R.E.T.R.             |
| Recording Setting                    | Independent Setting Per Channel                           |
| Anline Heffline Playback             | YES                                                       |
|                                      | •                                                         |
| Channel Naming                       | YES                                                       |
| Remote Backup                        | YES                                                       |
| Pre-/Post- Alarm Recording           | Max. 10 Seconds                                           |
| Е-Мар                                | Single E-Map and Building E-Map (in BMP or JPEG format) / |
|                                      | Google E-Map                                              |

<sup>\*</sup> The specifications are subject to change without notice.

# **APPENDIX 2 SUBSCRIBING DDNS SERVICES**

For PPPOE or DHCP, you should enter the host name which points to the IP address of your device for login first. Besides using the default DDNS service, you can also apply for new DDNS services.

There are many websites for free DDNS service application, and below shows an example of DDNS account application from the website <a href="http://www.dyndns.com">http://www.dyndns.com</a>.

Step1: Go to <a href="http://www.dyndns.com">http://www.dyndns.com</a>, and click "Create Account" to sign up a DDNS account.

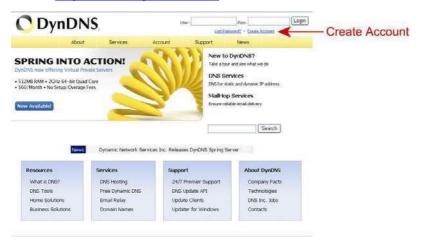

- Step2: Enter all the information necessary for signing up an account according to the website instructions.
  - Key in a user name for login, for example, headoffice523.
  - Set the password and input it again to confirm.
  - Key in your E-mail address and input it again to confirm.

Then, click "Create Account".

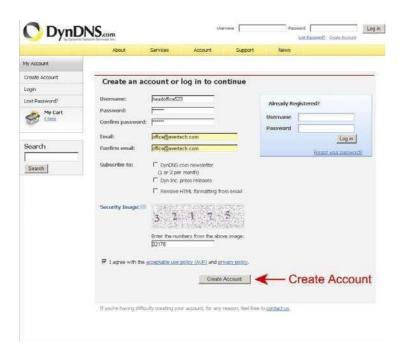

Step3: The system will automatically send a confirmation email to your email account. Please read this email within 48 hours and complete the procedure to activate your account according to the instructions in the email.

When the account is confirmed, you will see "Account Confirmed". Your account is created successfully now.

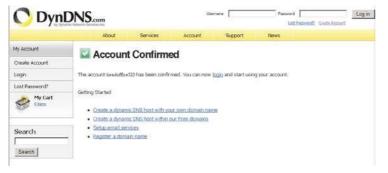

Step4: Click "login", and enter the user name and password you preset before to log in.

Step5: Click "Add Host Services".

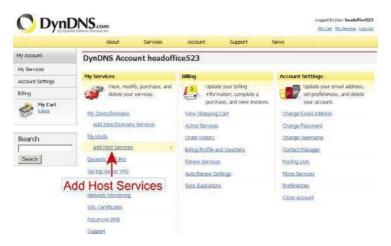

- Input a meaningful host name.
- Choose a host name.
- Enter the IP address you want to redirect.

Note down the whole host name, for example, *headoffice523.dyndns.org*. Then, click "Add To Cart" for billing.

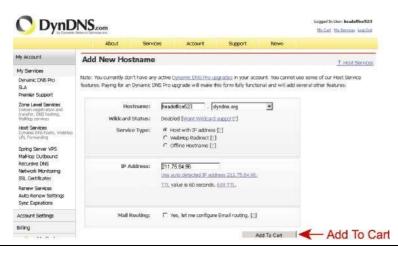

**Note:** This service is free. Just finish the billing process, and **NO** paying information is required.

Step6: Click "Activate Services" after checkout, and you're ready to use DDNS services now.

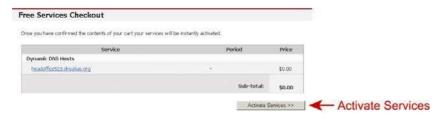

Step7: Return to Video Viewer, and go to "Network" → "DDNS".

- Select "On" for DDNS.
- Select the system name you set when subscribing the DDNS service from the drop-down list, for example, dyndns.
- Enter the user name & password you used to log into the DDNS service.
- Enter the host name you set when subscribing the DDNS service, for example, headoffice523.

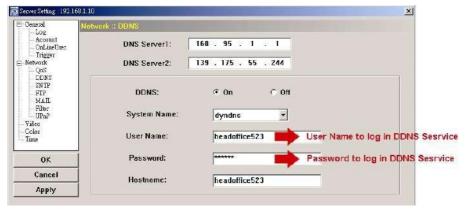

# Libman Software Login Page

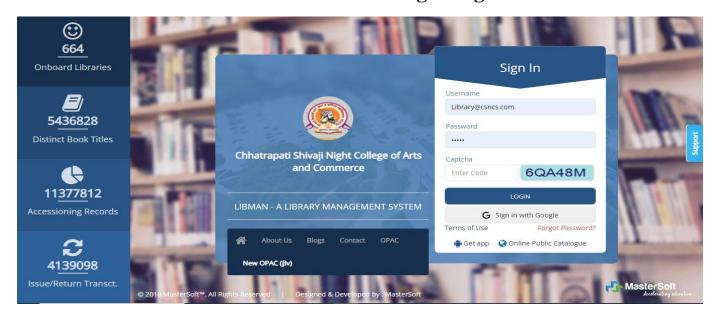

# Circulation Member Categories

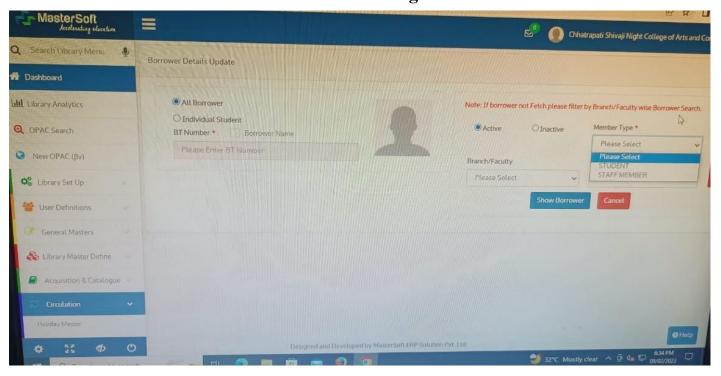

### **Staff Issue Return**

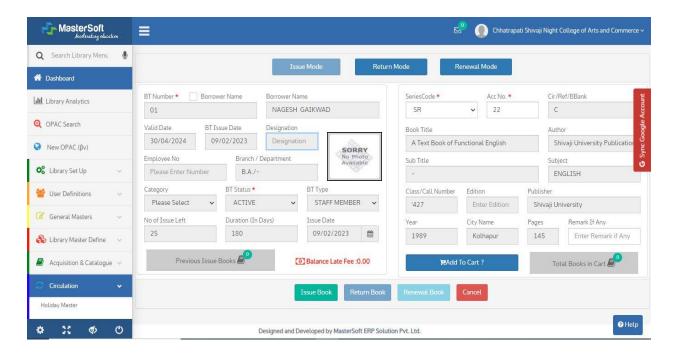

### **Students Issue Return**

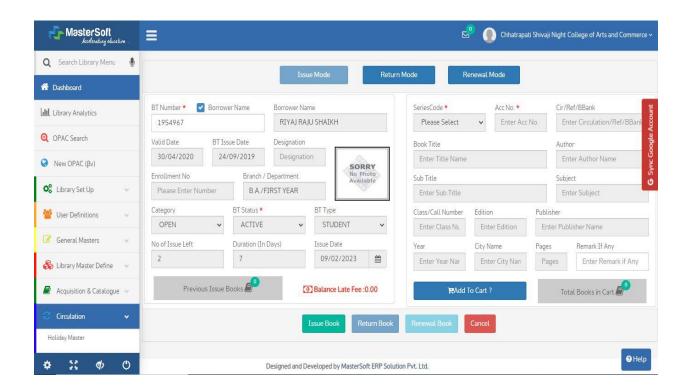

# **Circulation Transaction**

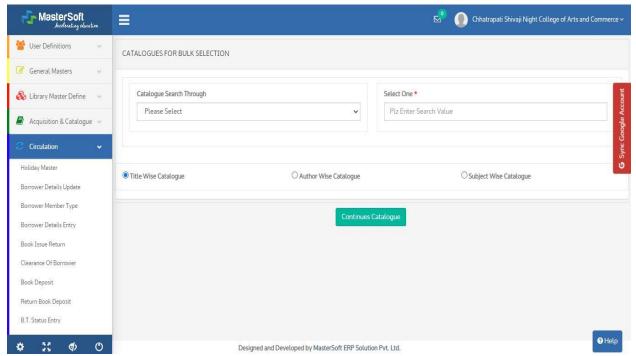

# **Accession Register**

| 1  |            |        |              |                                                                                                    | ACCESSIO:         | N REGISTE    | R        |                 |                 |            |                    |
|----|------------|--------|--------------|----------------------------------------------------------------------------------------------------|-------------------|--------------|----------|-----------------|-----------------|------------|--------------------|
|    |            | ernire | 400          |                                                                                                    |                   | DOCUMENTALE! |          |                 |                 |            |                    |
|    |            | SERIES |              |                                                                                                    |                   | DOCUMENT/    |          |                 |                 |            |                    |
| -  | ACCDATE    | CODE   | NO STATUS    | TITLENAME                                                                                                    | AUTHORNAME        | BOOK TYPE    | LANGUAGE | SUBSUBJECT      | PUBNAME         | CITYNAME   | PYEAR CLASSNO BOOK |
| 3  | 01/12/2022 | SR     | 10905 PRESEN |                                                                                                    | Tulsain P .C      | REFERENCE    |          | Accounting      | S.Chand         | New Delhi  | 2016 '657          |
| 4  | 01/01/1900 | SR     | 2158 PRESEN  |                                                                                                    | DeshpanDe D K     | TEXT BOOK    |          | MARATHI         | Sahityaseva     | Aurangabad | 0 '                |
| 5  | 01/01/1900 | SR     | 2151 PRESEN  | and management of the first control of the control of the control | DeshpanDe D K     | TEXT BOOK    |          | MARATHI         | mangesh         | Nagpur     | 0 '                |
| 6  | 11/12/2010 | SR     | 451 PRESEN   |                                                                                                    | Nadgonde Gurunath | TEXT BOOK    |          | SOCIOLOGY       | Continental Pra | Pune       | 0 '301.55          |
| 7  | 11/12/2010 | SR     | 452 PRESEN   | τ समाजशास्त्राची मुलतत्वे                                                                                                    | Nadgonde Gurunath | TEXT BOOK    |          | SOCIOLOGY       | Continental Pra | Pune       | 0 '301.55          |
| 8  | 01/01/1900 | SR     | 748 PRESEN   | T समाजशास्त्राची मुलतत्वे                                                                                                    | Nadgonde Gurunath | TEXT BOOK    |          | SOCIOLOGY       | Continental Pra | Pune       | 0 '301.55          |
| 9  | 13/12/2022 | P.G    | 980 PRESEN   | T मराठ्यांचा इतिहास                                                                                                    | SAVLE DIPA        | REFERENCE    | MARATHI  | HISTORY         | EDUCATIONAL B   | Aurangabad | 2013 '954.792      |
| 10 | 13/12/2022 | P.G    | 972 PRESEN   | T भारतीय शासन आणि राजकारण                                                                                                    | SHINDE SUNIL      | REFERENCE    | MARATHI  | POLITICAL SCI.  | EDUCATIONAL B   | Aurangabad | 2014 '354.54       |
| 11 | 07/12/2022 | SR     | 11843 PRESEN | <ul> <li>आधीनेक महाराष्ट्राचा इतिहास</li> </ul>                                                                                                    | Kathare Anil      | REFERENCE    | MARATHI  | HISTORY         | Kalpana         | Nanded     | 2018 '954.79       |
| 12 | 03/12/2022 | SR     | 11250 PRESEN |                                                                                                    | Kathare Anil      | REFERENCE    | MARATHI  | HISTORY         | Kalpana         | Nanded     | 2018 '954.79       |
| 13 | 21/12/2022 | UGC    | 38 PRESEN    | τ ब्रिटिशांची भारतातील राजनीती                                                                                                    | Gopal S.          | REFERENCE    | MARATHI  | INDIAN POLITICS | Daimond         | Pune       | 2006 '342.54       |
| 14 | 23/12/2022 | UGC    | 158 PRESEN   |                                                                                                    | TATKE NILAM       | REFERENCE    | MARATHI  | SOCIOLOGY       | Diamond         | Pune       | 2008 '301.954      |
| 15 | 21/12/2022 | UGC    | 54 PRESEN    | T   जेधे शकावली - करीना                                                                                                    | Kulkarni A.R      | Refrance     | MARATHI  | HISTORY         | Daimond         | Pune       | 2007 '951          |
| 16 | 22/12/2022 | UGC    | 92 PRESEN    |                                                                                                    | Datta Rajnee Paam | Refrance     | MARATHI  | HISTORY         | Daimond         | Pune       | 2006 '954          |
| 17 | 23/12/2022 | UGC    | 163 PRESEN   | T    अकबरकालीन हिंदुस्थान                                                                                                    | Mooland W.H       | Refrance     | MARATHI  | HISTORY         | Daimond         | Pune       | 2006 '954.0254     |
| 18 | 21/12/2022 | UGC    | 40 PRESEN    | T प्राचीन भारताचा राजकीय इतिहास                                                                                                    | Rai Chowdhary Hem | Refrance     | MARATHI  | HISTORY         | Daimond         | Pune       | 2006 '951          |
| 19 | 10/12/2022 | P.G    | 788 PRESEN   | τ भारतीय राजकीय विचार                                                                                                    | PATIL B B         | REFERENCE    | MARATHI  | POLITICAL SCI.  | PHADAKE PRAKA   | Kolhapur   | 2004 '320.50954    |
| 20 | 01/01/1900 | SR     | 7282 PRESEN  |                                                                                                    | Agarwal Beena     | TEXT BOOK    | MARATHI  | POLITICAL SCI.  | Educational     | New Delhi  | 2011 '320          |
| 21 | 12/12/2022 | P.G    | 877 PRESEN   |                                                                                                    | Mote M.S          | Refrance     | MARATHI  | HISTORY         | QUANTITENTAL    | Pune       | 2002 '954          |
| 22 | 22/12/2022 | UGC    | 89 PRESEN    | т भारतीय इतिहासाचा अभ्यास.                                                                                                    | Kosambee D.D      | REFERENCE    | MARATHI  | HISTORY         | Daimond         | Pune       | 2006 '954          |

Cataloguing

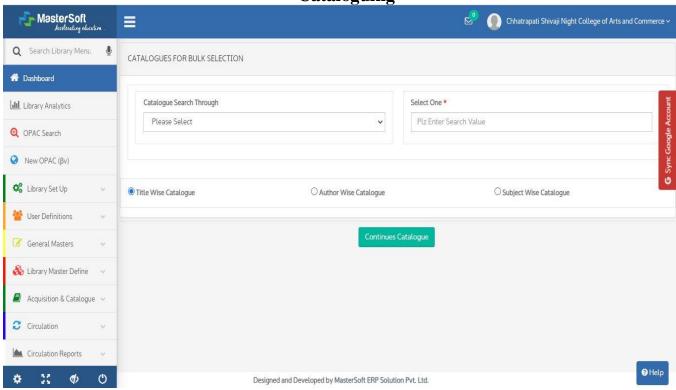

### **Bar Code with Scanner**

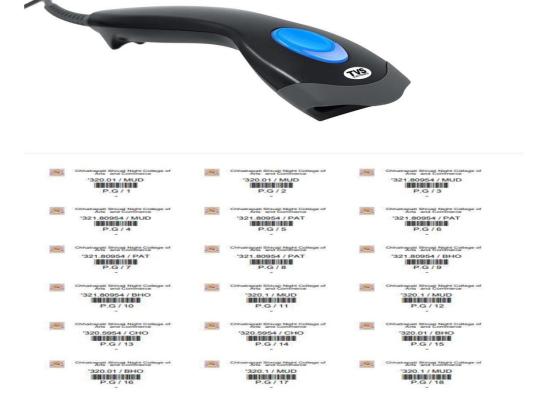

### **Serials**

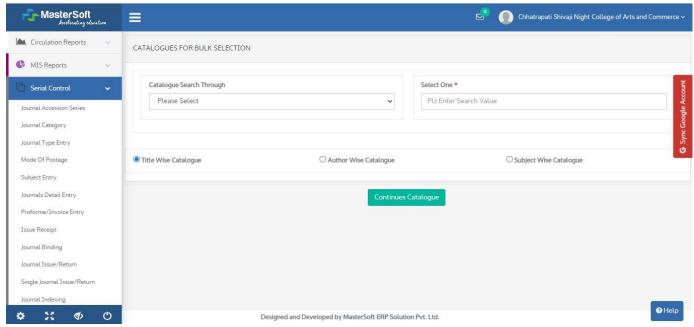

# **Budget**

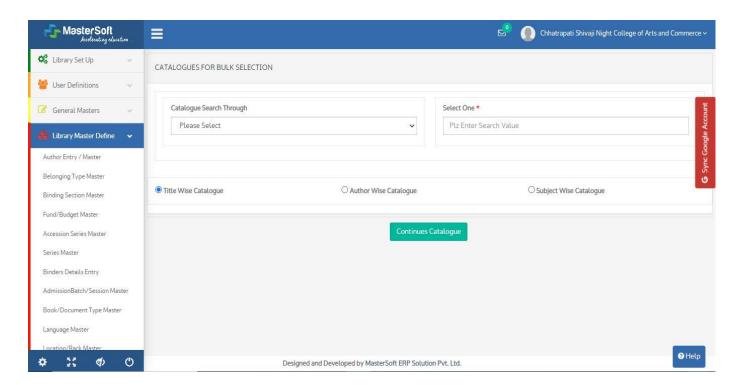

### **OPAC**

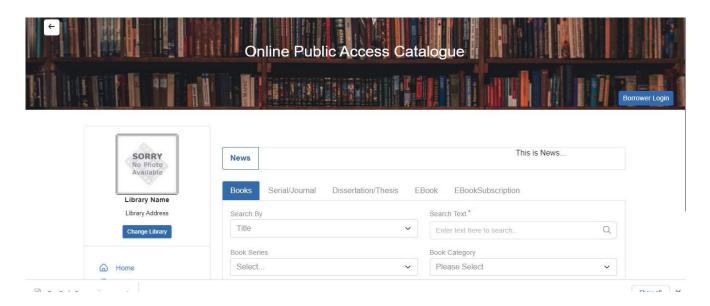

# Logout / Exit

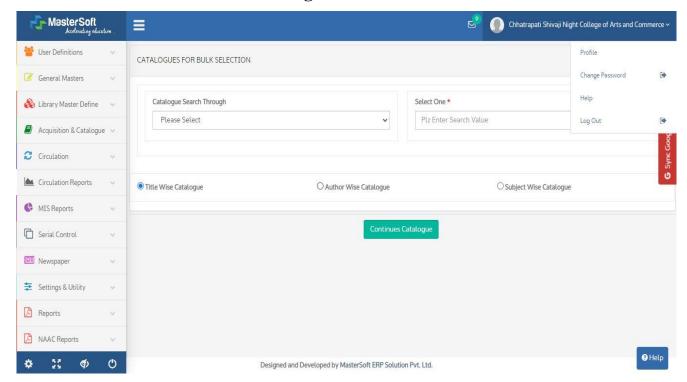

### **About N-List**

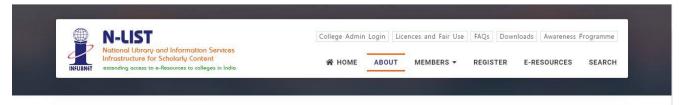

### About N-LIST \_\_\_\_

### Background

The Project entitled "National Library and Information Services Infrastructure for Scholarly Content (N-LIST)", being jointly executed by the e-ShodhSindhu Consortium, INFLIBNET Centre and the INDEST-AICTE Consortium, IIT Delhi provides for i) cross-subscription to e-resources subscribed by the two Consortia, i.e. subscription to INDEST-AICTE resources for universities and e-ShodhSindhu resources for technical institutions; and ii) access to selected e-resources to colleges. The N-LIST project provides access to e-resources to students, researchers and faculty from colleges and other beneficiary institutions through server(s) installed at the INFLIBNET Centre. The authorized users from colleges can now access e-resources and download articles required by them directly from the publisher's website once they are duly authenticated as authorized users through servers deployed at the INFLIBNET Centre.

### N-LIST: Four Components

The project has four distinct components, i.e. i) to subscribe and provide access to selected e-ShodhSindhu e-resources to technical institutions (IITs, IIScR and NITs) and monitor its usage; ii) to subscribe and provide access to selected INDEST e-resources to selected universities and monitor its usage; iii) to subscribe and provide access of selected e-resources to Govt./ Govt.-aided colleges and monitor its usage; and iv) to act as a Monitoring Agency for colleges and evaluate, promote, impart training and monitor all activities involved in the process of providing effective and efficient access to e-resources to colleges.

The INDEST and UGC-INFONET are jointly responsible for activity listed at i) and ii) above. The INFLIBNET Centre, Gandhinagar is responsible for activities listed at iii) and iv) above. The INFLIBNET Centre is also responsible for developing and deploying appropriate software tools and techniques for authenticating authorized users.

# Search Register Member College Name

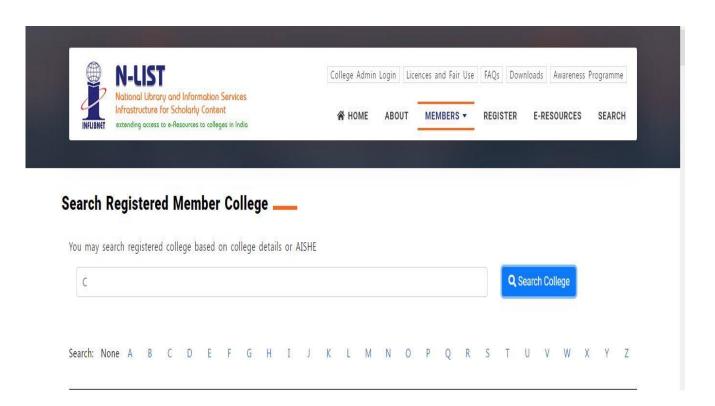

### Online E-Resources Screenshot of N-List

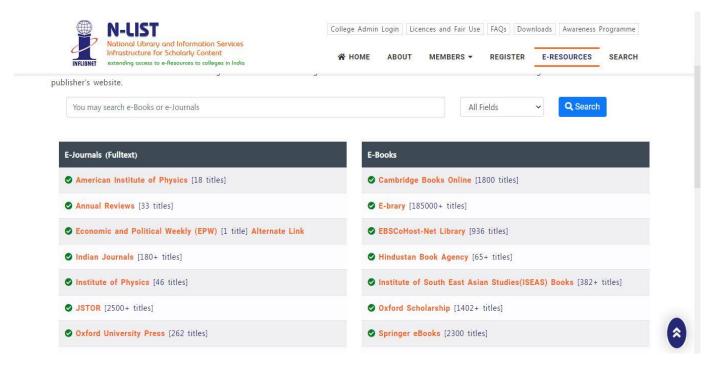

### **N-List College Name**

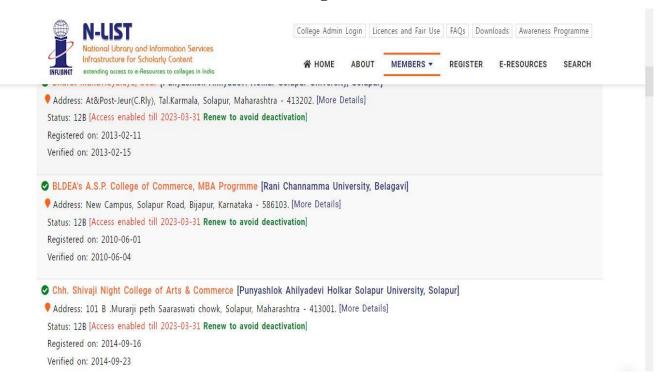

### **N-List Dashboard**

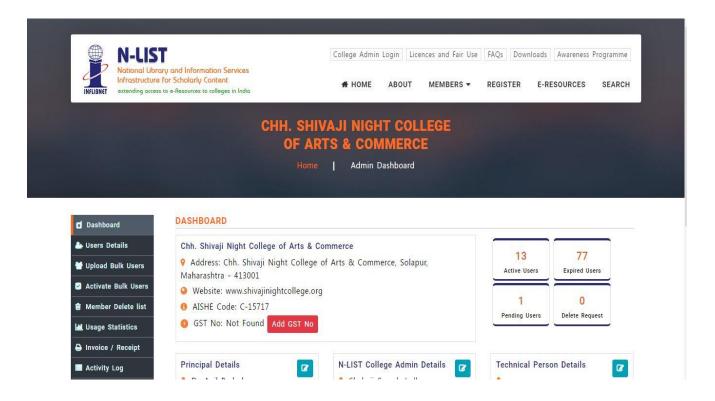

### **Add Member Users**

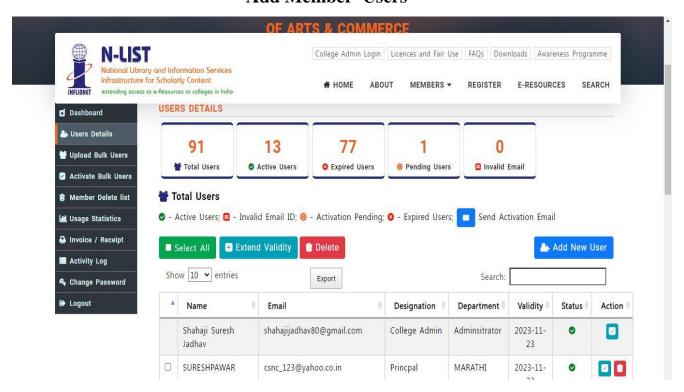

### **User Details**

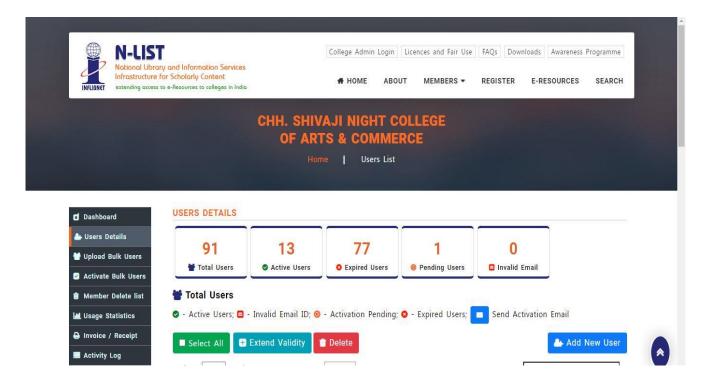

### User Details with E-mail Id

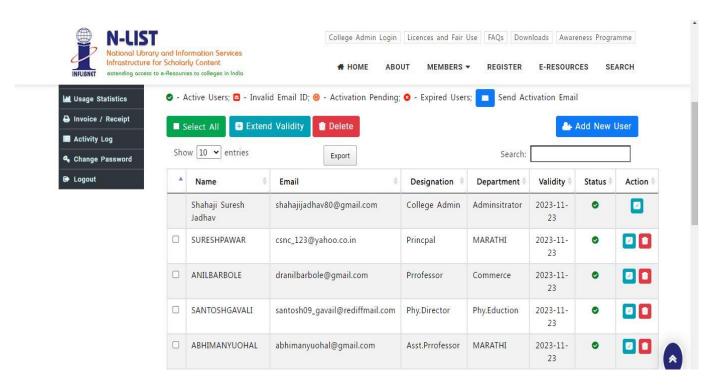

# **Activity Log**

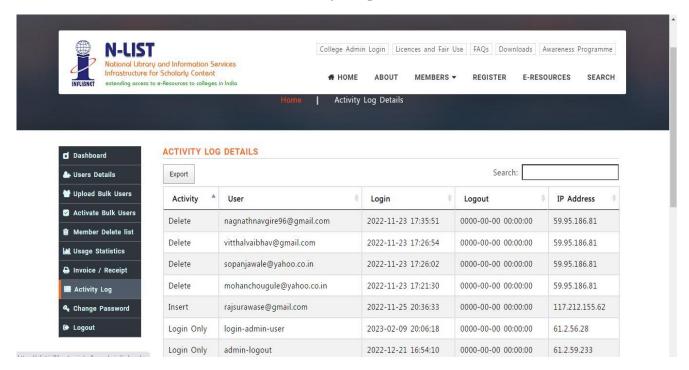

# **Summary Statistics**

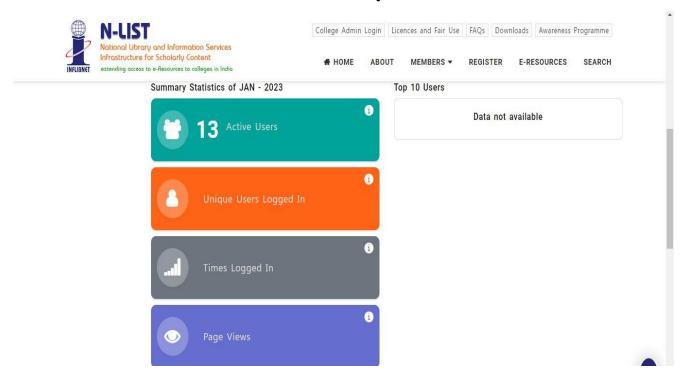

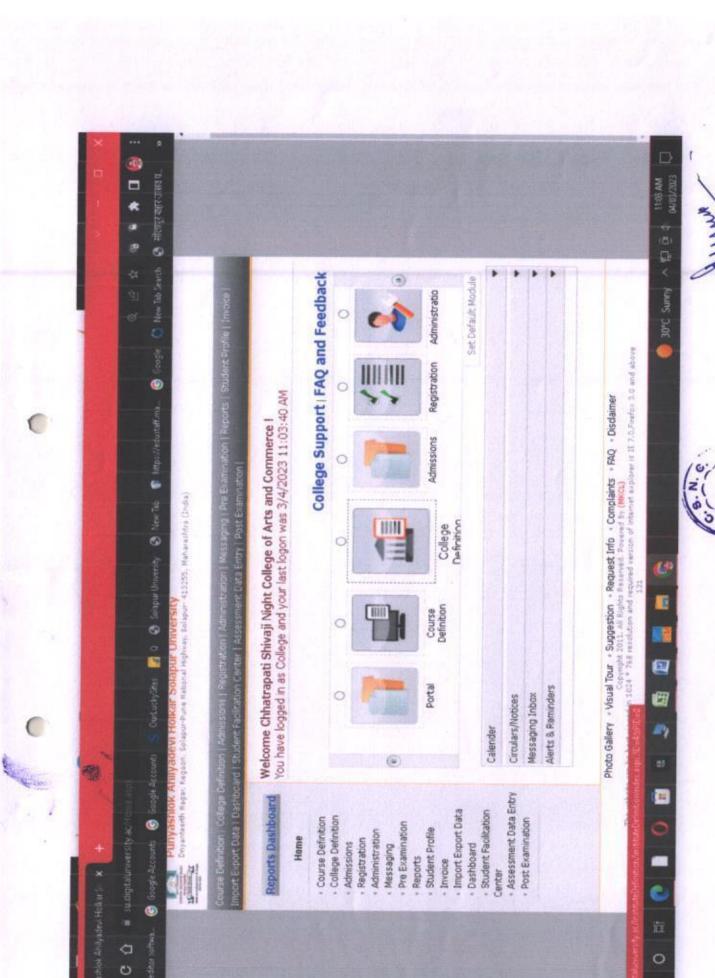

# 6.2.2 Implementation of e-governance in areas of operation

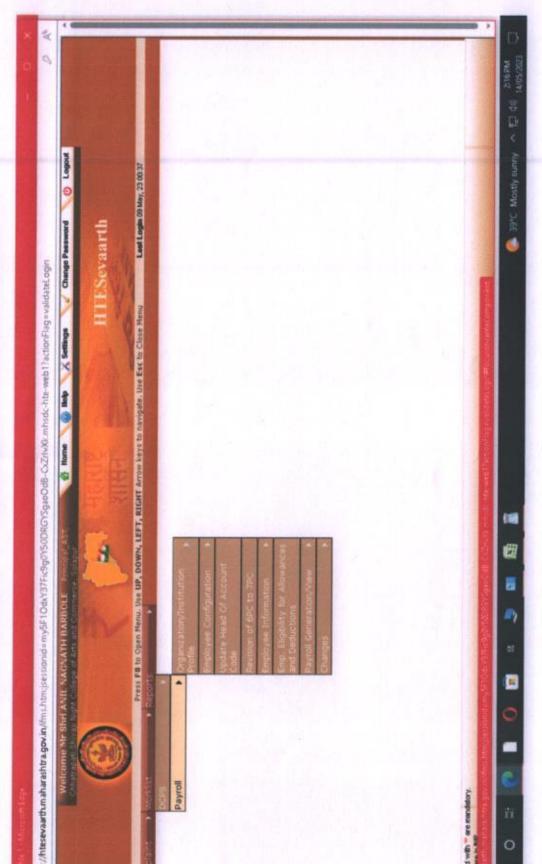

E-governance sevaarth Software

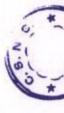

6.2.2 Implementation of e-governance in areas of operation

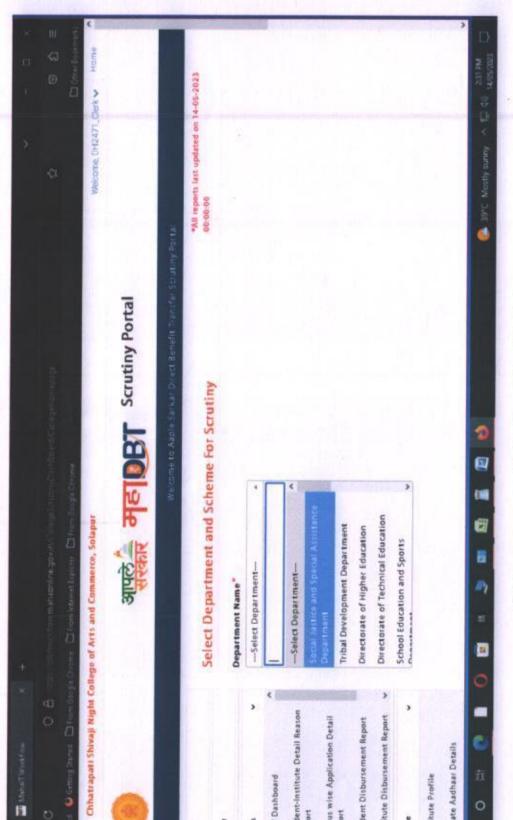

E-governance Scholarship Portal

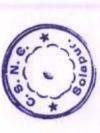

6.2.2 Implementation of e-governance in areas of operation

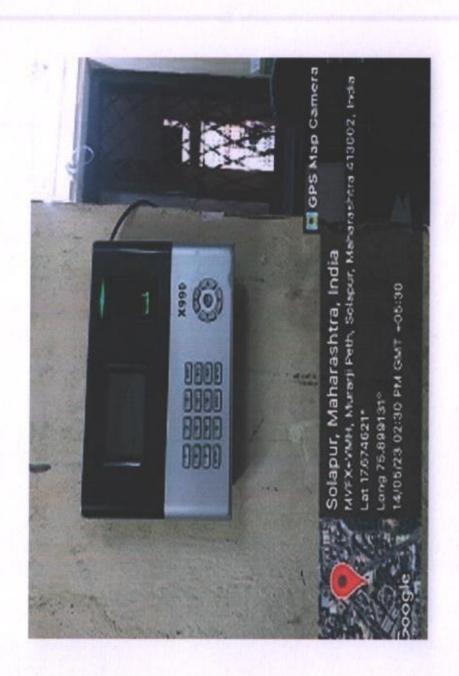

E-governance Administration - Biometric Machine

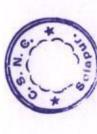

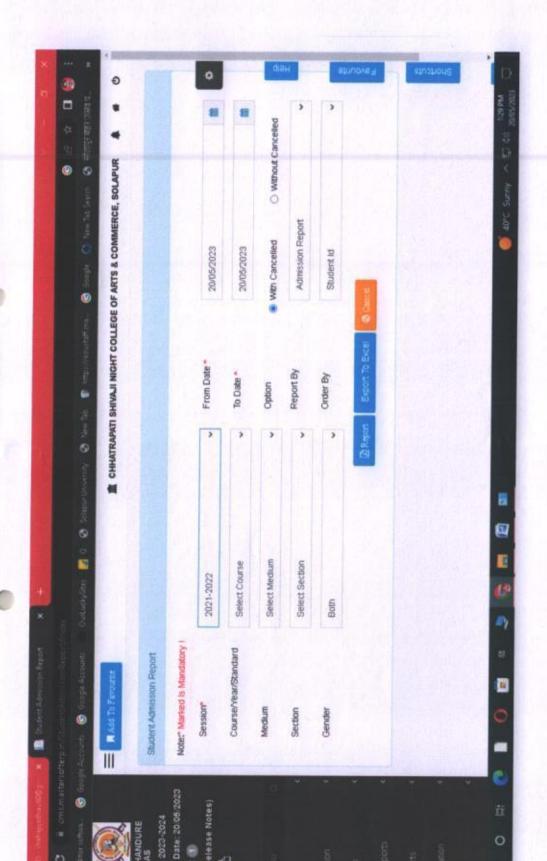

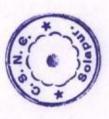

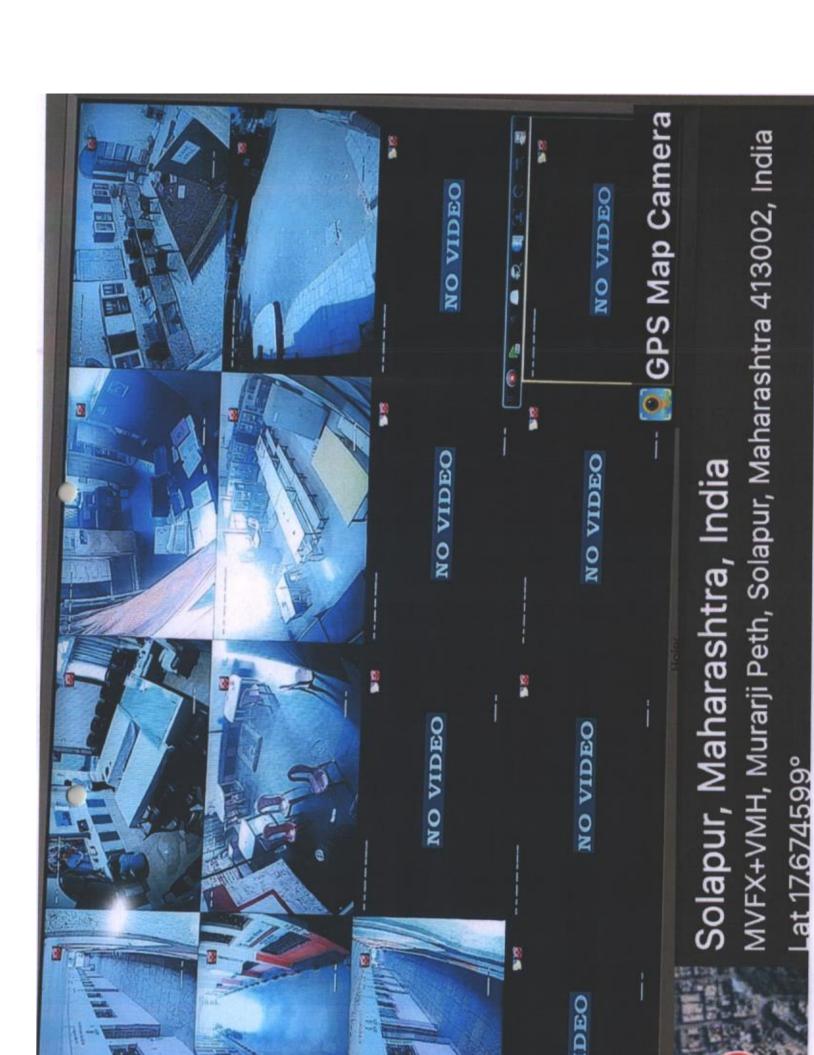

6.2.2 Implementation of e-governance in areas of operation

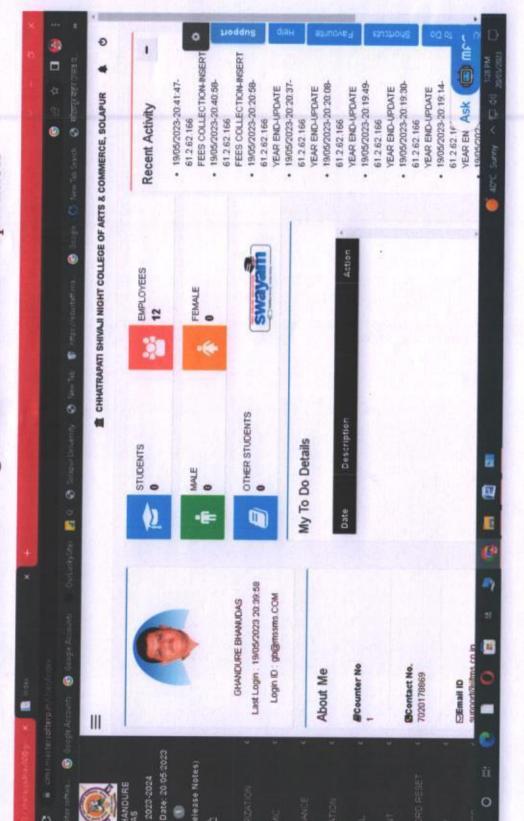

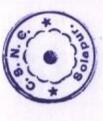